**Situation Awareness**

# **User Guide**

**Issue** 02 **Date** 2023-04-24

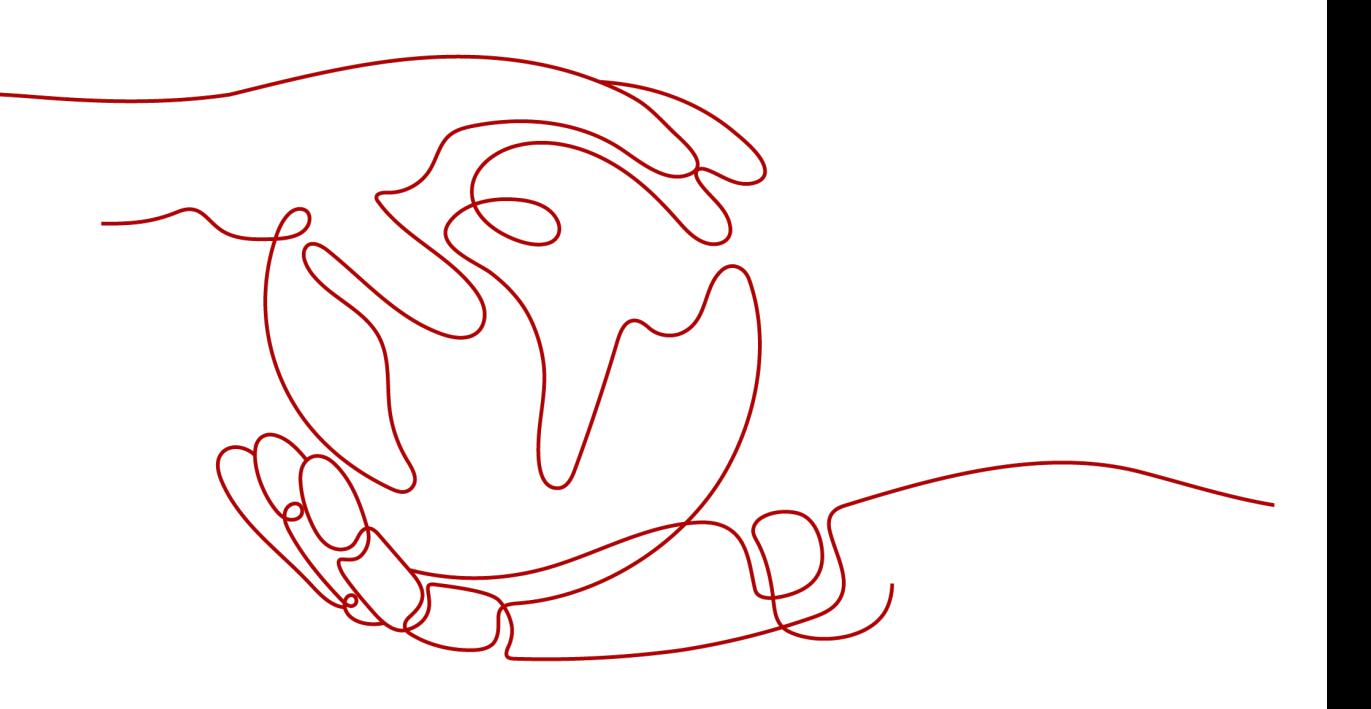

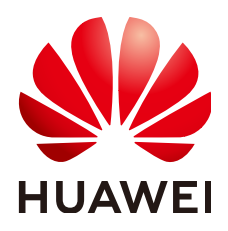

**HUAWEI TECHNOLOGIES CO., LTD.**

#### **Copyright © Huawei Technologies Co., Ltd. 2023. All rights reserved.**

No part of this document may be reproduced or transmitted in any form or by any means without prior written consent of Huawei Technologies Co., Ltd.

## **Trademarks and Permissions**

**ND** HUAWEI and other Huawei trademarks are trademarks of Huawei Technologies Co., Ltd. All other trademarks and trade names mentioned in this document are the property of their respective holders.

#### **Notice**

The purchased products, services and features are stipulated by the contract made between Huawei and the customer. All or part of the products, services and features described in this document may not be within the purchase scope or the usage scope. Unless otherwise specified in the contract, all statements, information, and recommendations in this document are provided "AS IS" without warranties, guarantees or representations of any kind, either express or implied.

The information in this document is subject to change without notice. Every effort has been made in the preparation of this document to ensure accuracy of the contents, but all statements, information, and recommendations in this document do not constitute a warranty of any kind, express or implied.

# **Contents**

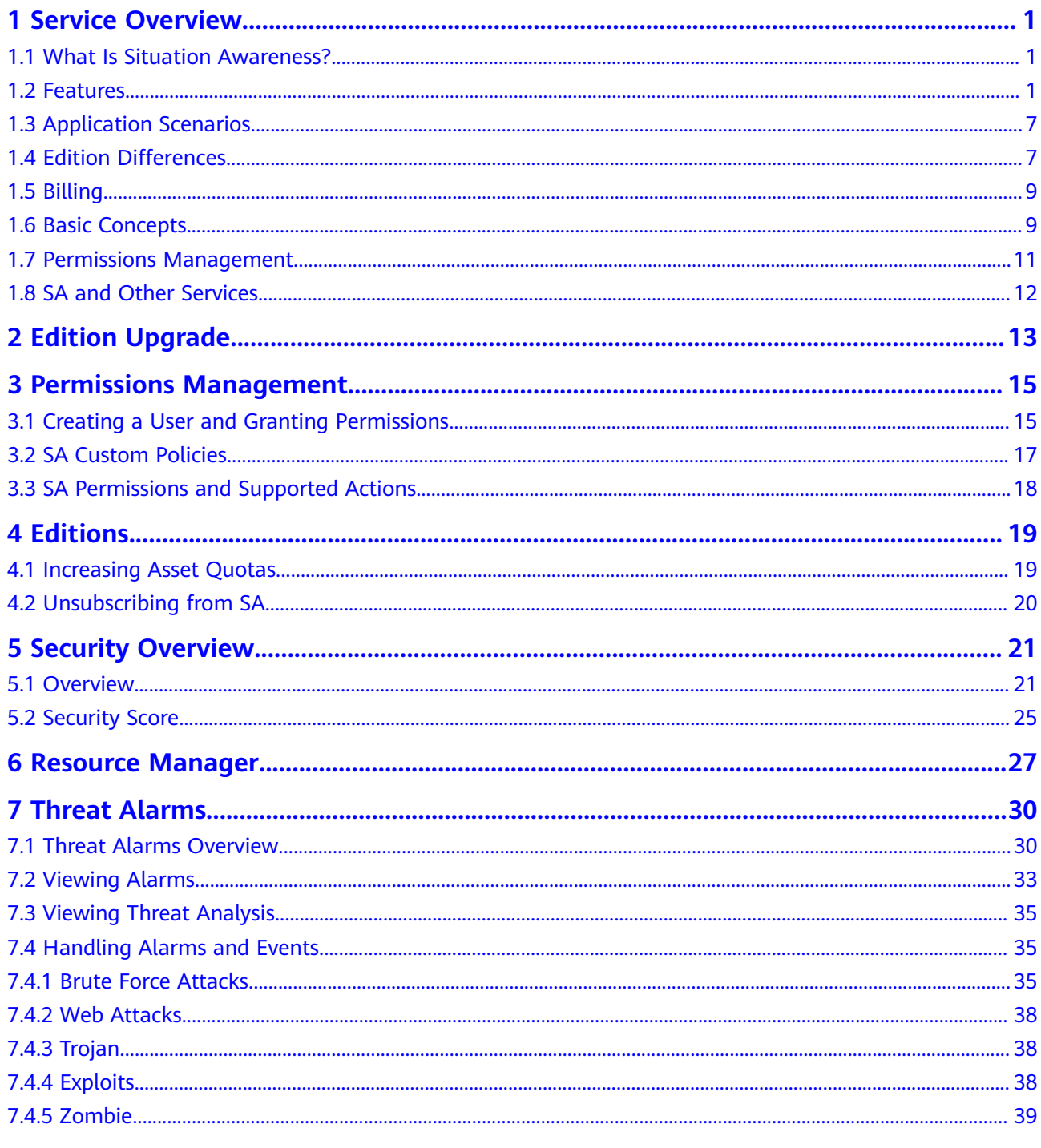

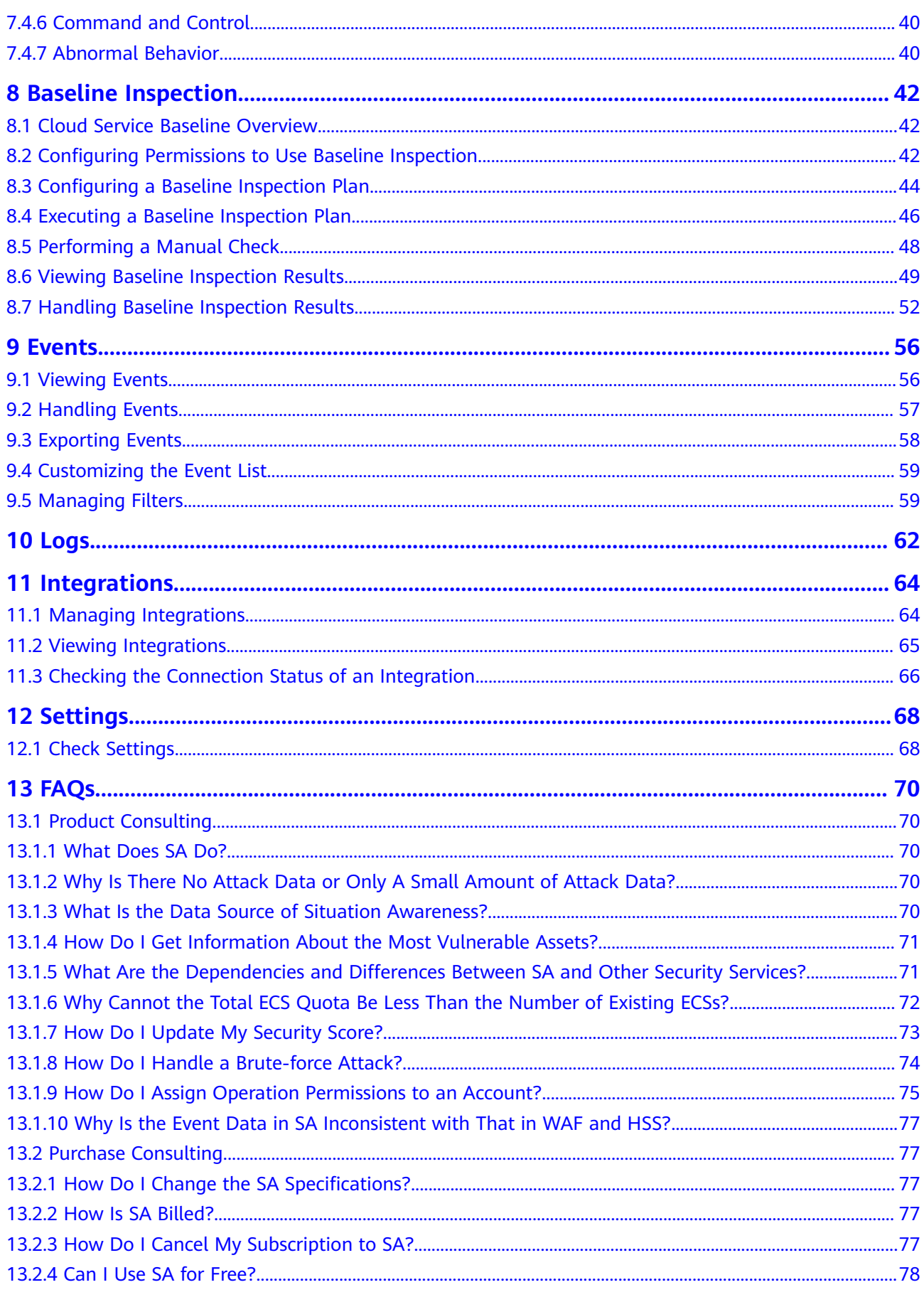

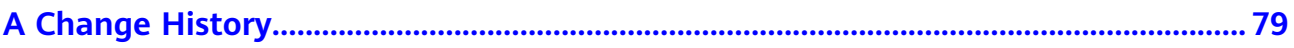

# **1 Service Overview**

# <span id="page-5-0"></span>**1.1 What Is Situation Awareness?**

Situation Awareness (SA) is a visualized threat detection and analysis platform. SA gives you a comprehensive overview of your global security situation by leveraging the big data analysis technologies, making it easier for you to analyze attack events, threat alarms, and attack sources.

# **How SA Works**

SA collects network-wide traffic data and security device logs and identifies threat alarms using a big data analysis platform. You can count on SA to make better informed decisions on handling security events.

# **1.2 Features**

With SA, you can manage security posture of all your cloud assets in one place. SA provides many functional modules, including **Security Overview**, **[Resource](#page-6-0) [Manager](#page-6-0)**, **[Threat Alarms](#page-6-0)**, **[Baseline Inspection](#page-10-0)**, **[Events](#page-10-0)**, **[Logs](#page-10-0)**, and **[Integrations](#page-10-0)**.

# **Security Overview**

The **Security Overview** page gives you a comprehensive overview of your asset security posture together with other linked cloud security services to collectively display security assessment findings.

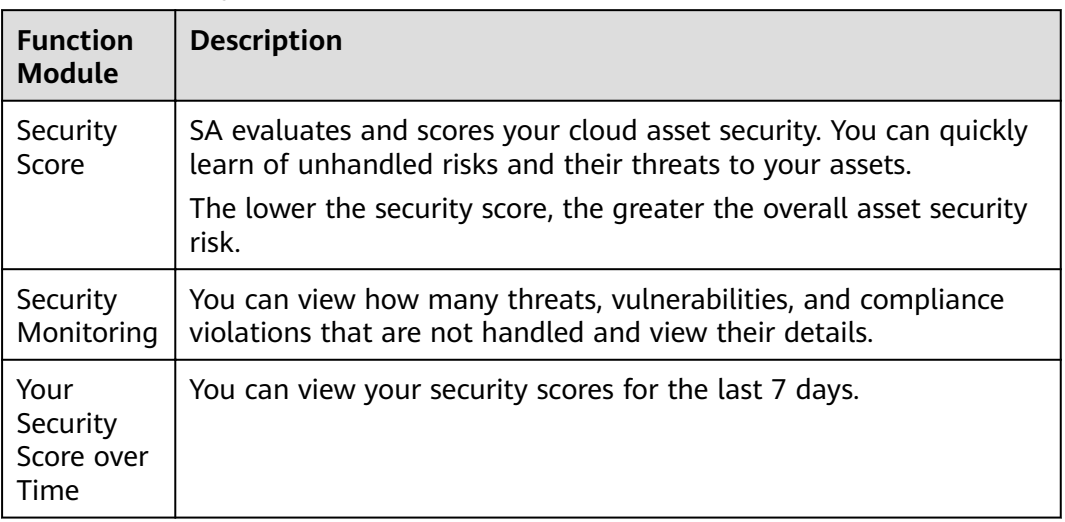

<span id="page-6-0"></span>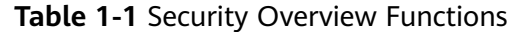

#### **Resource Manager**

SA displays the real-time security status of assets on the cloud.

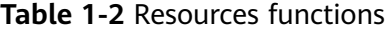

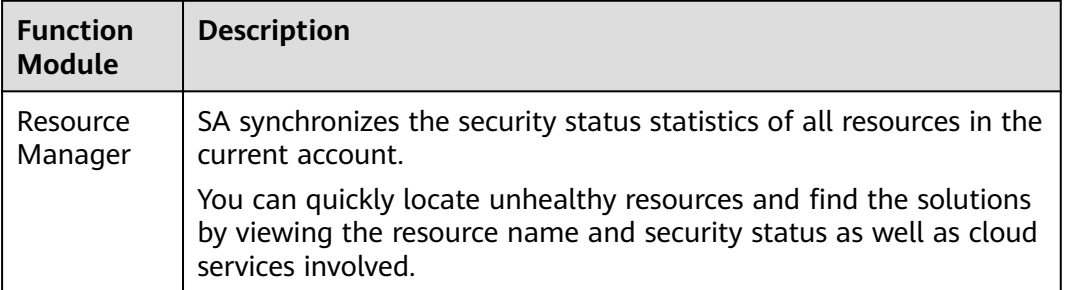

## **Threat Alarms**

In this module, SA reports alarms based on real-time monitoring, displays details of alarms for the last 180 days, and defends against typical threats by using varied preset protection policies.

SA can detect and display varied types of threats, including distributed denial of service (DDoS) attacks, brute-force attacks, web attacks, Trojans, zombie computers, Command-and-Control (C&C) attacks, abnormal behavior, and exploits.

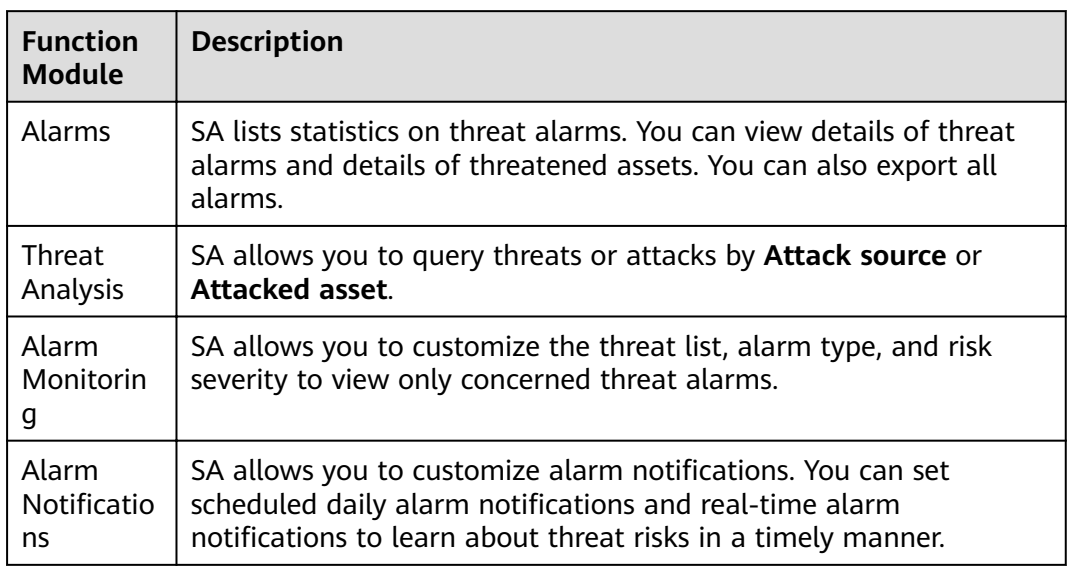

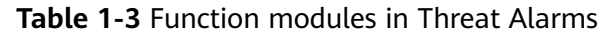

# **Threat Alarm Events**

SA monitors your network in rea time and reports alarms when threats are detected. SA can detect varied types of threats, including DDoS attacks, bruteforce attacks, web attacks, backdoor Trojans, zombies, abnormal behavior, exploits, and C&C attacks.

**Table 1-4** Threat alarm event description

| <b>Alarm</b><br><b>Name</b> | <b>Alarm Description</b>                                                                       |
|-----------------------------|------------------------------------------------------------------------------------------------|
| <b>DDoS</b>                 | SA detects DDoS attacks on any of your protected hosts in real<br>time.                        |
|                             | More than 100 types of DDoS threats can be detected, including:                                |
|                             | • Network layer attacks<br>NTP flood and CC attacks                                            |
|                             | • Transport layer DDoS attacks<br>SYN and ACK flood attacks                                    |
|                             | • Session layer attacks<br><b>SSL DDoS attacks</b>                                             |
|                             | • Application layer attacks<br>HTTP-GET DDoS flood attacks and HTTP-POST DDoS flood<br>attacks |

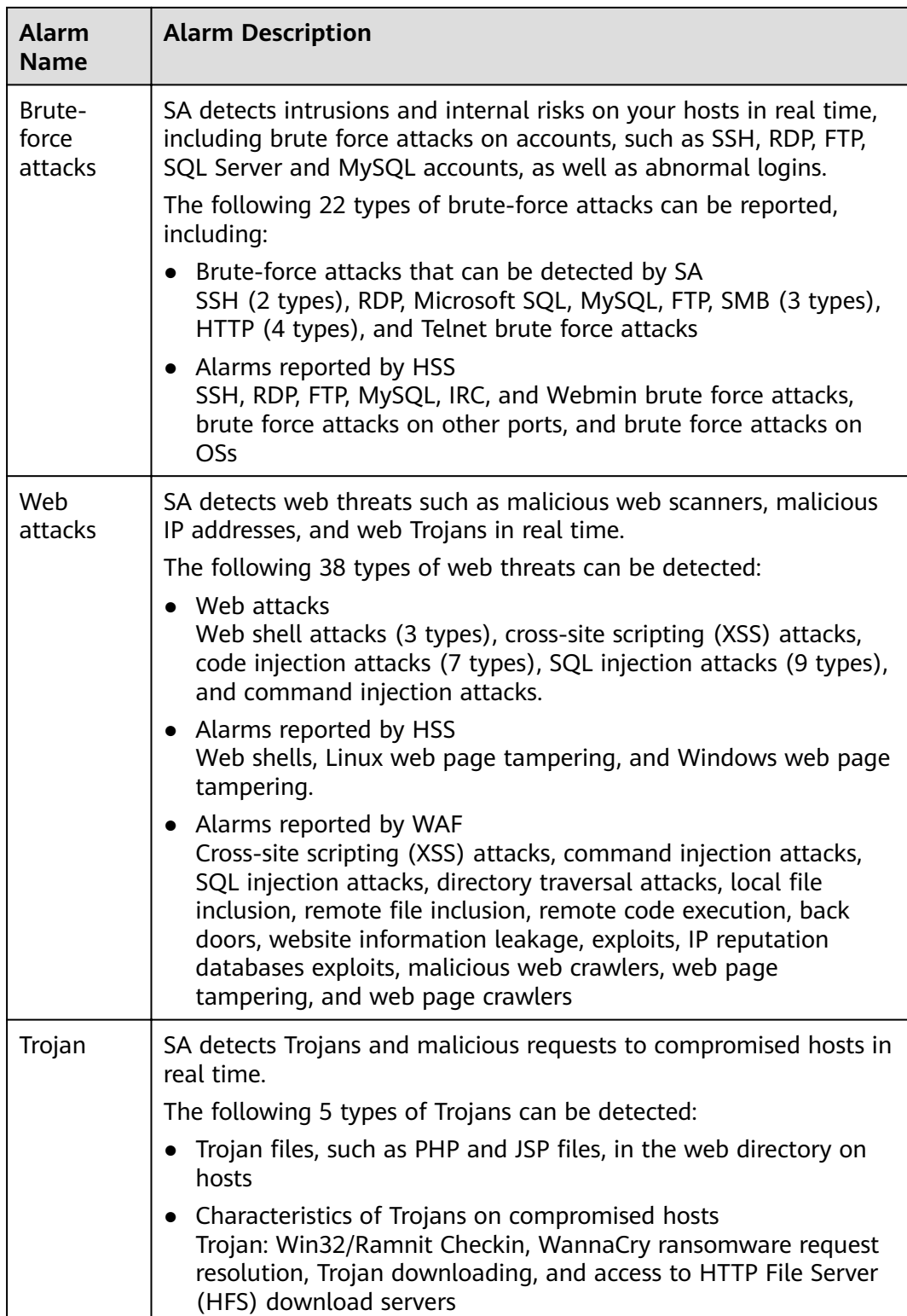

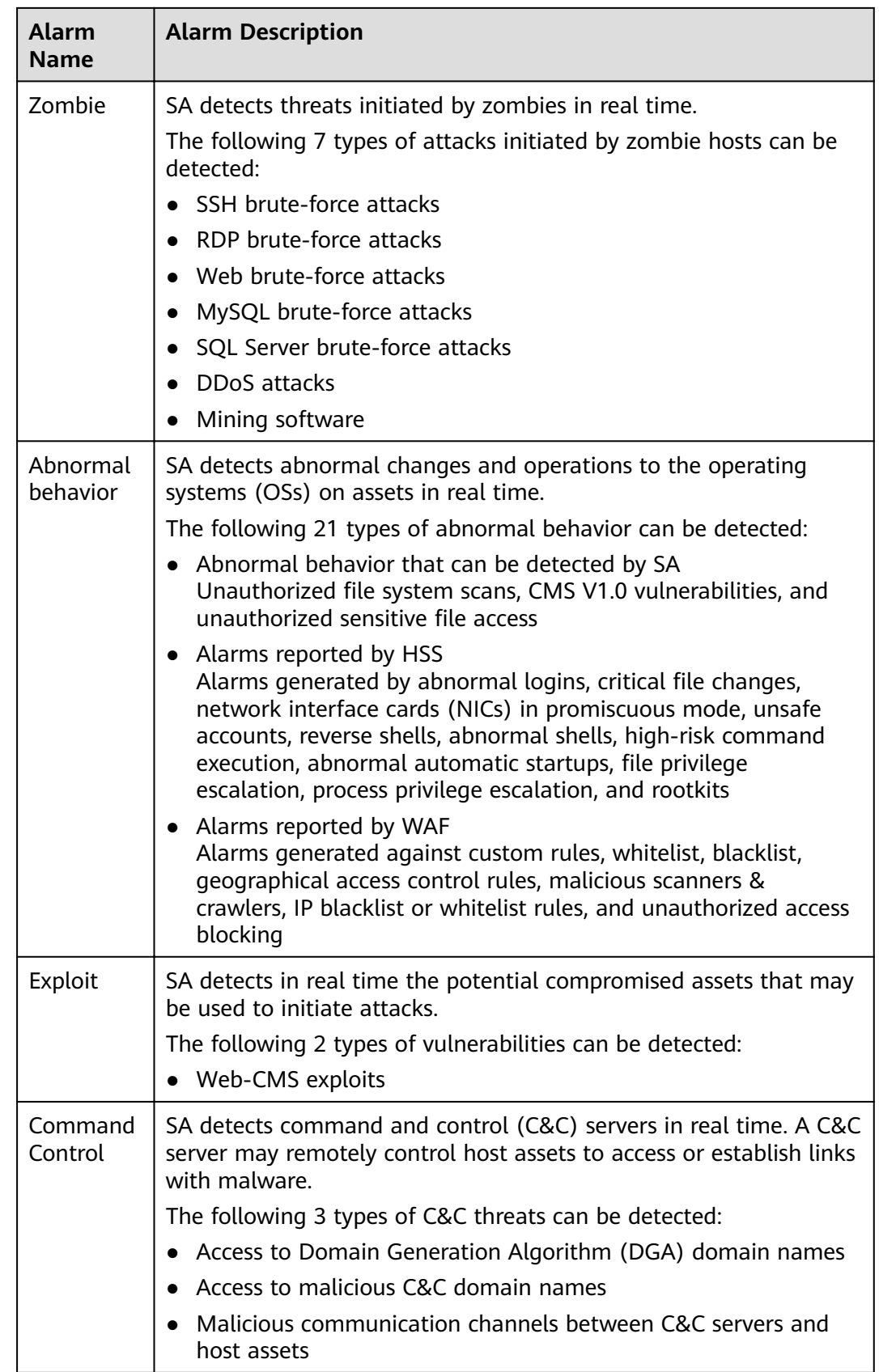

# <span id="page-10-0"></span>**Baseline Inspection**

SA can scan cloud baseline configurations to find out unsafe settings, report alarms for events, and offer hardening suggestions to you.

**Table 1-5** Baseline inspection description

| <b>Function</b><br><b>Module</b> | <b>Description</b>                                                |
|----------------------------------|-------------------------------------------------------------------|
| Cloud                            | You can start a one-time scan or configure scheduled scans to let |
| Service                          | SA display results by category and provide hardening suggestions  |
| Baseline                         | for you to fix unsafe settings.                                   |

## **Events**

SA aggregates detection data from a variety of related services so that you can monitor all events in one place.

**Table 1-6** Description of events

| <b>Function</b><br><b>Module</b> | <b>Description</b>                                                                                                    |
|----------------------------------|----------------------------------------------------------------------------------------------------|
| Events                           | Multiple event types are included. You can mark and export events,<br>and customize the event list.                                      |
|                                  | • Event types include:<br>Threat alarms, vulnerabilities, risks, compliance checks,<br>violations, public opinions, and security notices |

## **Logs**

You can authorize Object Storage Service (OBS) to store SA logs in OBS buckets. This makes it easier for you to store and export SA logs securely and meet audit requirements for storing logs for 180 days.

**Table 1-7** Log management description

| <b>Function</b><br><b>Module</b> | <b>Description</b>                                                                    |
|----------------------------------|---------------------------------------------------------------------------------------|
| Logs                             | You can store SA logs in OBS to meet log audit and disaster<br>recovery requirements. |

# **Integrations**

SA integrates a variety of security products to aggregate their detection data and manage the data sources of events.

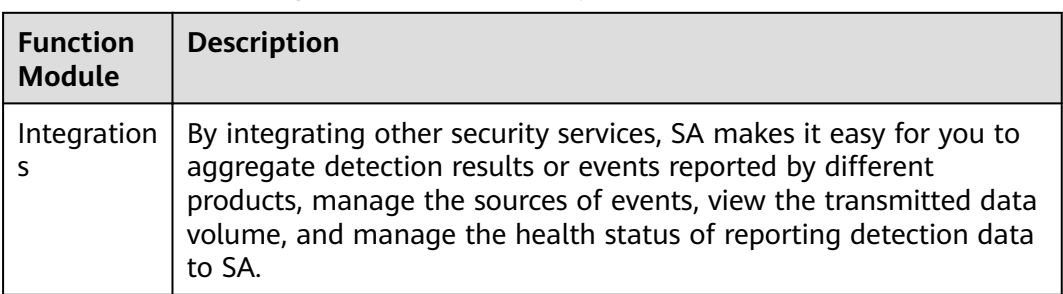

<span id="page-11-0"></span>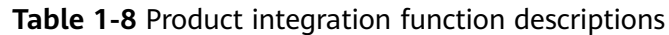

# **1.3 Application Scenarios**

# **Asset Management**

To keep up with your business expansion, you may need more cloud assets. With more cloud assets used, the risks to your services also increase.

SA monitors the security status of all assets in the cloud in real time and displays vulnerabilities, threats, and attacks on servers, helping you easily handle risks.

## **Threat Alarms**

For various security threats on the cloud, SA collects network-wide traffic data and security protection device logs, and detects and monitors security risks on the cloud in real time, making it easier for you to view alarm event statistics in real time.

## **System Configuration Management**

SA can scan cloud services for risks in key configuration items, report scan results by category, generate alarms for events, and provide hardening suggestions and guidelines.

# **1.4 Edition Differences**

Situation Awareness (SA) includes a basic edition and professional edition. For more details, see **[Features](#page-5-0)**.

# **Function Differences Between SA Editions**

## $\Box$  Note

Functions of each module in different editions are shown in the following tables, where:

- X: indicates that the function is unavailable in the corresponding edition.
- √: indicates that the function is available in the corresponding edition.

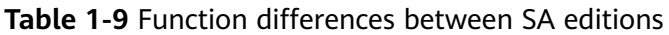

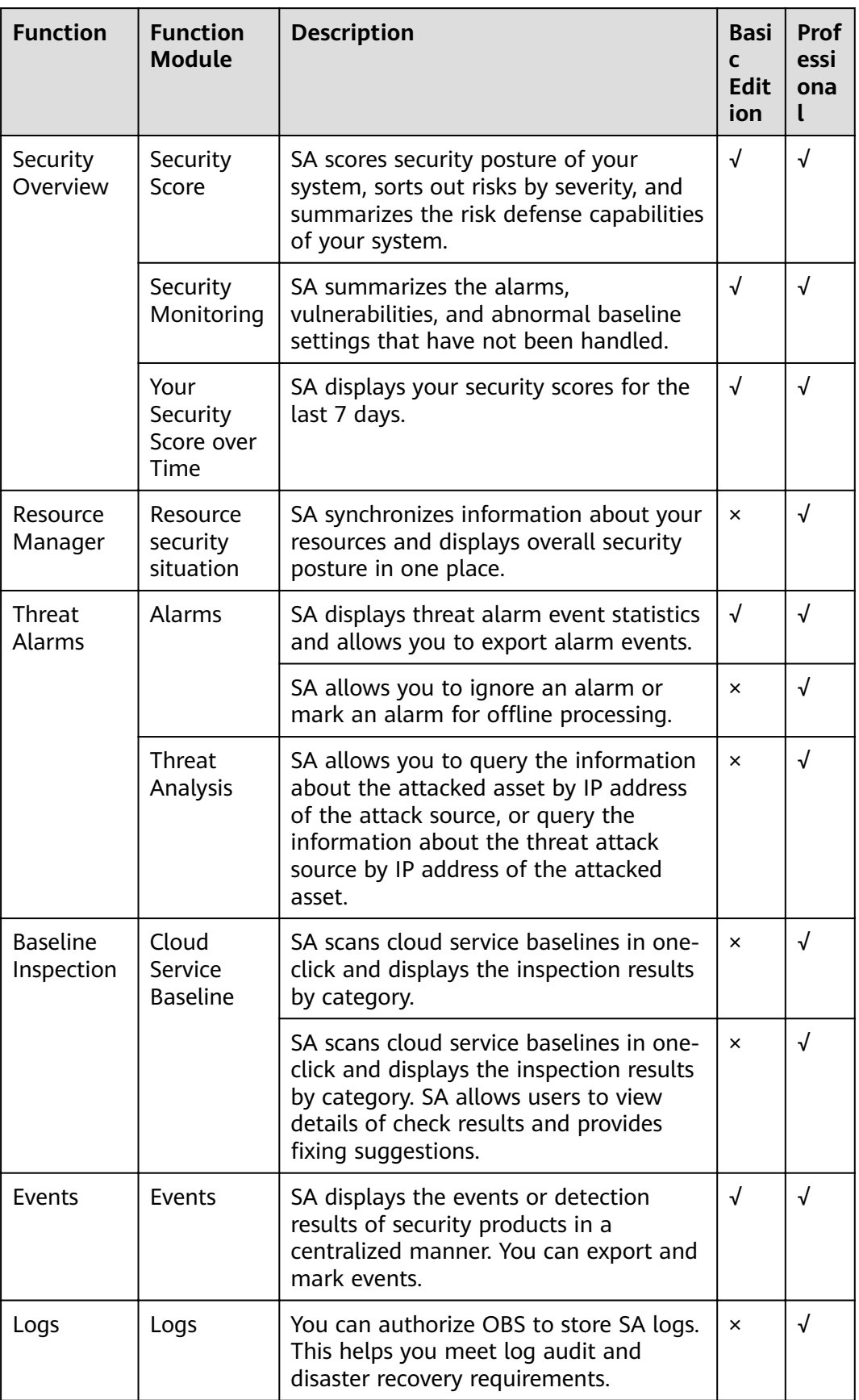

<span id="page-13-0"></span>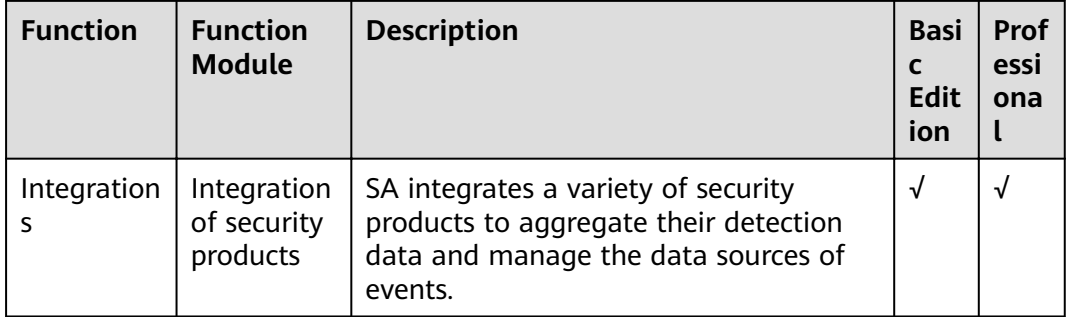

# **1.5 Billing**

# **Billing Items**

The basic edition is free of charge. The professional edition is billed based on how many asset quotas you purchase.

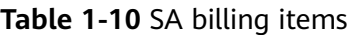

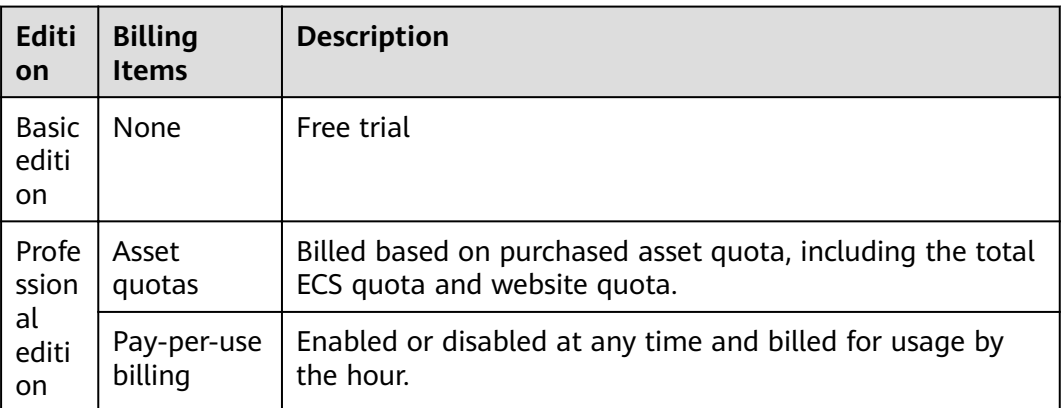

# **Billing Modes**

SA is billed on a pay-per-use basis. You are billed for usage duration by the hour. This billing mode allows you to enable or disable the SA service at any time.

# **Changing Billing Options**

● Changing asset quotas

When the number of your assets increases, you can increase the asset quota in the same billing mode. A scale-down of purchased quotas is not supported.

# **1.6 Basic Concepts**

This section describes concepts about SA.

# **Security Risk**

Security risk is a comprehensive evaluation of your assets, reflecting the security level of your assets within a period of time by a security score. A security score is for your reference to learn of the security situation of your assets.

# **Threat Alarm**

In general, threat alarms refer to threats that, due to natural, human, software, or hardware reasons, are detrimental to information systems or cause negative effects on the society. In SA, threat alarms are detected security incidents that threaten asset security through big data technology.

# **Website Vulnerability**

A website vulnerability is the vulnerability detected by the web crawler and intelligent comparison of vulnerability features. SA can scan over 22 types of vulnerabilities and can also detect OWASP top 10 and WASC vulnerabilities. The scan rules are automatically updated on the cloud and take effect on the entire network, covering the latest vulnerabilities. HTTPS scan is as well as supported.

# **Cloud Service Baseline**

Cloud service baseline helps you detect unsafe configurations in cloud-based products in cloud scenarios and provides recovery suggestions.

# **Attack Types**

**Brute-force attack** 

A brute-force attack consists of an attacker submitting many passwords or passphrases with the hope of eventually guessing correctly. The attacker systematically checks all possible passwords and passphrases until the correct one is found to decrypt any encrypted data.

Web attack

A web attack is an attack against the Internet access or devices such as web servers. Common web attacks include SQL injection, cross-site scripting (XSS), and cross-site request forgery (XSRF) attacks.

**Zombie** 

A zombie is a computer connected to the Internet that has been compromised by a hacker, computer virus, or Trojan horse program and can be used to perform malicious tasks of one sort or another under remote direction. Attackers send commands to "zombies" through control channels and order them to send forged or junk packets to targets. As a result, the targets fail to respond and deny normal services. This is a common DDoS attack. Now, as virtual currencies, such as Bitcoins, grow in value, attackers start using zombies to mine Bitcoins.

Abnormal behavior

Abnormal behavior refers to the events that should not occur on hosts. For example, a user logs in to the system during an unauthorized time period, some file directories are changed unexpectedly, and unexpected actions were performed by a process. We should keep alert for those anomalies as most of <span id="page-15-0"></span>them are caused by malware. The abnormal behavior data in SA is mainly reported by Host Security Service (HSS).

Vulnerability exploit

A vulnerability is a weakness that can be exploited by a threat actor, such as an attacker, to perform unauthorized actions within a computer system. Gaining access, stealing sensitive data, or sabotaging software and hardware systems are all vulnerability exploits.

# **1.7 Permissions Management**

If you need to assign different permissions to employees in your enterprise to access your SA resources, IAM is a good choice for fine-grained permissions management. IAM provides identity authentication, permissions management, and access control, helping you secure the access to your cloud resources.

With IAM, you can use your account to create IAM users for your employees, and assign permissions to control their access to specific resource types. For example, some software developers in your enterprise need to use SA resources but must not delete them or perform any high-risk operations. To this end, you can create IAM users for the software developers and grant them only the permissions required for using SA resources.

If your account does not need individual IAM users for permissions management, then you may skip over this chapter.

# **SA Permissions**

By default, new IAM users do not have any permissions assigned. You can add a user to one or more groups to allow them to inherit the permissions from the groups to which they are added.

You can create IAM users in any region. SA is a global service for all geographic regions. SA permissions are assigned to IAM users in the global project, so IAM users can access SA in any region without having to switch over among regions.

You can grant users permissions by using roles and policies.

- Roles: A type of coarse-grained authorization mechanism that defines permissions related to users responsibilities. Only a limited number of servicelevel roles for authorization are available. If one role has a dependency role required for accessing SA, assign both roles to the users. Roles are not ideal for fine-grained authorization and secure access control.
- Policies: A type of fine-grained authorization mechanism that defines permissions required to perform operations on specific cloud resources under certain conditions. This mechanism allows for more flexible policy-based authorization and meets secure access control requirements. For example, you can grant SA users only the permissions for managing a certain type of resources. For the API actions supported by SA, see **[SA Permissions and](#page-22-0) [Supported Actions](#page-22-0)**.

**[Table 1-11](#page-16-0)** lists all the system-defined roles and policies supported by SA.

| <b>Policy Name</b>              | <b>Description</b>                                                                                                    | <b>Type</b>                          | <b>Dependency</b> |
|---------------------------------|----------------------------------------------------------------------------------------------------|--------------------------------------|-------------------|
| <b>SA FullAccess</b>            | All permissions for SA                                                                                                    | Syste<br>m-<br>define<br>d<br>policy | None              |
| <b>SA</b><br>ReadOnlyAcce<br>SS | Read-only permission for SA.<br>Users with the read-only<br>permission can only query SA<br>information but cannot<br>perform configuration in SA. | Syste<br>m-<br>define<br>d<br>policy | None              |

<span id="page-16-0"></span>Table 1-11 System-defined permissions supported by SA

#### $\Box$  Note

Currently, the **SA FullAccess** or **SA ReadOnlyAccess** permission can be used only when you have the **Tenant Guest** permission. The details are as follows:

**•** Configure all SA permissions: SA FullAccess and Tenant Guest.

To use SA **Resource Manager** and **Baseline Inspection**, configure the following permissions:

- **Resource Manager: Configure SA FullAccess and Tenant Administrator. For** details, see **[How Do I Assign Operation Permissions to an Account?](#page-80-0)**
- **Baseline Inspection**: Configure SA FullAccess, Tenant Administrator, and IAM permissions. For details, see **[How Do I Assign Operation Permissions to an](#page-79-0) [Account?](#page-79-0)**
- **Configure SA read-only permissions: Configure SA ReadOnlyAccess and Tenant Guest.**

# **1.8 SA and Other Services**

This topic describes SA and its linked services.

# **Security Services**

SA helps you get insights into attacks and intrusions against your cloud assets and provides protective suggestions for you. To this end, SA aggregates detection results from varied security products and analyzes received data with big data, machine learning, and AI technologies.

#### **ECS**

SA detects threats to your Elastic Cloud Servers (ECSs) with linked service HSS, comprehensively displays ECS security risks, and provides protection suggestions.

#### **OBS**

With Object Storage Service (OBS), you can store SA logs in OBS buckets to prevent log loss and achieve data persistence.

# **2 Edition Upgrade**

<span id="page-17-0"></span>SA provides basic and professional editions for you.

- The basic edition helps you detect only some threat risks and check security posture of your assets on the cloud.
- To have a comprehensive picture for your asset security on the cloud in a timely manner, upgrade the basic edition to the professional edition.
	- The professional edition provides more types of threat detection and analysis services, including threat analysis, alarm settings, and baseline inspection.
	- For more details, see **Edition Differences**.

## **Prerequisites**

You have obtained an account for logging in to the management console.

## **Procedure**

**Step 1** Log in to the management console.

- **Step 2** Click **i**n the upper left corner of the management console and select a region or project.
- **Step 3** Click  $\equiv$  in the upper left corner of the page and choose **Security** > Situation **Awareness**.
- **Step 4** Click **Upgrade** in the upper right corner.
- **Step 5** Select intended users.

You can select IT O&M personnel, security O&M personnel, compliance personnel, or CSO/CIO/CISO. Different configurations are recommended for different users.

- **Step 6** Select a billing mode. You can select **Yearly/Monthly** or **Pay-per-use**.
- **Step 7** Select the SA edition. The professional edition is selected by default.
- **Step 8** Configure **ECS Quota**.

The maximum number of ECSs that require protection from SA.

The total ECS quota must be greater than or equal to the total number of hosts within your account. This value cannot be changed to a smaller one after your purchase is complete.

The maximum ECS quota varies depending on how many ECSs you have.

- If the total number of ECSs within your account is less than or equal to 10, the maximum ECS quota is 100.
- If the total number of ECSs within your account is greater than 10, the maximum ECS quota is the result of total number of ECSs within your account multiplied by 10.

For example, if there are 20 ECSs within your account, the maximum ECS quota you can configure is 200 (20  $\times$  10).

#### $\Box$  note

If some of your ECSs are not protected by SA, threats to them cannot be detected in a timely manner, which may result in security risks, such as data leakage. To prevent this, increase the ECS quota upon an increase of the ECS quantity.

- **Step 9** If you select **Yearly/Monthly** for **Billing Mode**, specify **Required Duration**.
- **Step 10** Confirm the product details and click **Next**.
- **Step 11** Confirm the order details and click Pay Now.
- **Step 12** On the payment page, select a payment method and pay for your order.

**----End**

## **Follow-up Operations**

If you no longer need the professional edition, click **Cancel** to unsubscribe from it. However, the basic edition remains available for you.

# <span id="page-19-0"></span>**3 Permissions Management**

# **3.1 Creating a User and Granting Permissions**

This section describes how to use Identity and Access Management (IAM) to implement fine-grained permissions control for your SA resources. With IAM, you can:

- Create IAM users for employees based on the organizational structure of your enterprise. Each IAM user has their own security credentials, providing access to SA resources.
- Grant only the permissions required for users to perform a task.
- Entrust an account or cloud service to perform professional and efficient O&M on your SA resources.

If your account does not require individual IAM users, skip over this section.

The following walks you through how to grant permissions. **[Figure 3-1](#page-20-0)** shows the process.

#### **Prerequisites**

Learn about the permissions (see **[Permissions Management](#page-15-0)**) supported by SA and choose policies or roles according to your requirements.

Table 3-1 lists all the system-defined roles and policies supported by SA.

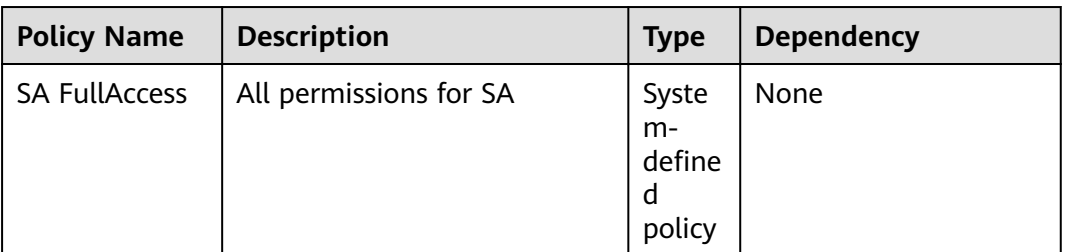

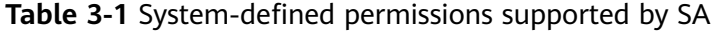

<span id="page-20-0"></span>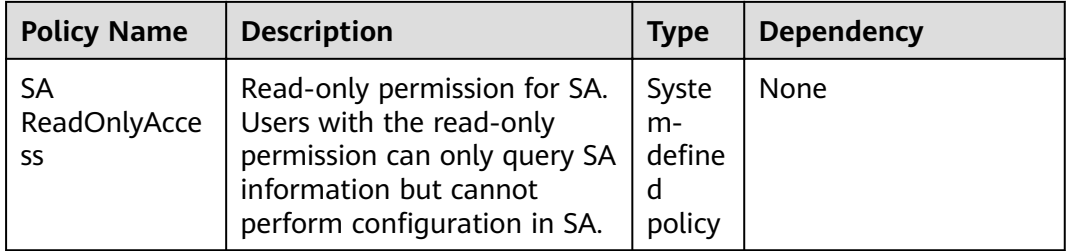

# $\Box$  Note

Currently, the **SA FullAccess** or **SA ReadOnlyAccess** permission can be used only when you have the **Tenant Guest** permission. The details are as follows:

**•** Configure all SA permissions: SA FullAccess and Tenant Guest.

To use SA Resource Manager and Baseline Inspection, configure the following permissions:

- **Resource Manager: Configure SA FullAccess and Tenant Administrator. For** details, see **[How Do I Assign Operation Permissions to an Account?](#page-80-0)**
- **Baseline Inspection**: Configure SA FullAccess, Tenant Administrator, and IAM permissions. For details, see **[How Do I Assign Operation Permissions to an](#page-79-0) [Account?](#page-79-0)**
- **Configure SA read-only permissions: Configure SA ReadOnlyAccess and Tenant Guest.**

# **Authorization Process**

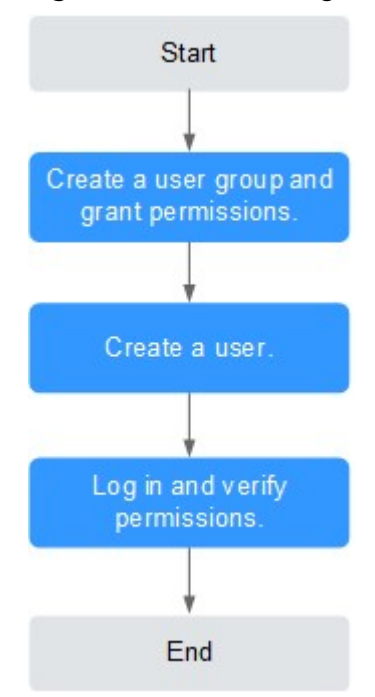

**Figure 3-1** Process for granting permissions

1. Create a user group and assign permissions. Create a user group on the IAM console. Then, assign the **SA FullAccess** and **Tenant Guest** permissions to the group.

<span id="page-21-0"></span>2. Create a user and add it to a user group.

Create a user on the IAM console and add the user to the group created in **[1](#page-20-0)**.

3. Log in and verify the permissions.

Log in to the SA console as the created user, and verify that the user only has read permissions for SA.

Choose any other service from **Service List**. If a message appears indicating that you do not have permissions to access the service, the **SA FullAccess** policy has already taken effect.

4. Configure an agency.

To use SA **Resource Manager** and **Baseline Inspection**, configure the following permissions:

- **Resource Manager: Configure SA FullAccess and Tenant Administrator.** For details, see **[How Do I Assign Operation Permissions to an Account?](#page-80-0)**
- **Baseline Inspection**: Configure SA FullAccess, Tenant Administrator, and IAM permissions. For details, see **[How Do I Assign Operation](#page-79-0) [Permissions to an Account?](#page-79-0)**

# **3.2 SA Custom Policies**

{

}

{

Custom policies can be created to supplement the system-defined policies of SA.

# **Example Custom Policies**

Example 1: Authorizing a user to obtain the alarm list and threat analysis results

```
 "Version": "1.1",
"Statement": [
   {
     "Effect": "Allow",
      "Action": [
         "sa:threatevent:getList",
          "sa:threatevent:getAnalyze"
      ]
   }
]
```
Example 2: Preventing users from modifying alarm configurations

A deny policy must be used together with other policies. If the policies assigned to a user contain both Allow and Deny actions, the Deny actions take precedence over the Allow actions.

The following method can be used to create a custom policy to disallow users who have the **SA FullAccess** policy assigned to modify alarm configurations. Assign both **SA FullAccess** and the custom policies to the group to which the user belongs. Then the user can perform all operations on SA except modifying alarm configurations. The following is an example of a deny policy:

```
 "Version": "1.1", 
"Statement": [ 
      { 
             "Action": [ 
                    "sa:subscribe:operate" 
             ],
```
"Effect": "Deny" } ]

}

<span id="page-22-0"></span>• Example 3: Defining permissions for multiple services in a policy

A custom policy can contain the actions of multiple services that are of the global or project-level type. The following is an example policy containing actions of multiple services:

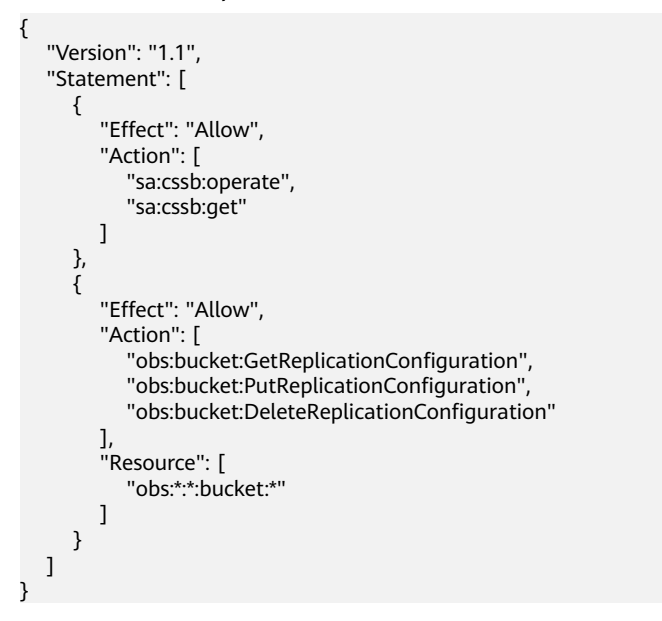

# **3.3 SA Permissions and Supported Actions**

This section describes fine-grained permissions management for your SA. If your account does not need individual IAM users, then you may skip over this section.

By default, new IAM users do not have any permissions assigned. You need to add a user to one or more groups, and assign permissions policies to these groups. Users inherit permissions from the groups to which they are added and can perform specified operations on cloud services based on the permissions.

You can grant users permissions by using roles and policies. Roles are a type of coarse-grained authorization mechanism that defines permissions related to user responsibilities. Policies: A type of fine-grained authorization mechanism that defines permissions required to perform operations on specific cloud resources under certain conditions.

# **Supported Actions**

SA provides system-defined policies that can be directly used in IAM. You can also create custom policies and use them to supplement system-defined policies, implementing more refined access control.

- Permission: A statement in a policy that allows or denies certain operations.
- Action: Specific operations that are allowed or denied.

# **4 Editions**

# <span id="page-23-0"></span>**4.1 Increasing Asset Quotas**

SA allows you to increase **ECS Quota** and change required duration at any time after you make a purchase.

# **Constraints**

The ECS quota is the total number of ECSs that are authorized to receive checks. The maximum ECS quota varies depending on how many ECSs you have.

| <b>ECSs Within Your Account</b> | <b>Maximum ECS Quota</b>                                                                                              |
|---------------------------------|----------------------------------------------------------------------------------------------------|
| 10 and below                    | 100                                                                                                    |
| Above 10                        | Quantity of ECSs within your account<br>multiplied by 10                                                              |
|                                 | For example, if you have 20 ECSs within<br>your account, the maximum ECS quota<br>you can configure is 200 (20 x 10). |

**Table 4-1** Maximum ECS quota

When buying SA, ensure that the ECS quota is greater than or equal to the total number of ECSs you have within your current account. If you configure ECS quota to a number smaller than the number of ECSs you have, the following impact may occur:

A lack of awareness of the threats to ECSs that are not covered by SA. This may cause server risks such as data leakage.

# **Pay-Per-Use Billing Mode**

**Step 1** Log in to the management console.

- <span id="page-24-0"></span>**Step 2** Click  $\equiv$  in the upper left corner of the page and choose **Security & Compliance** > **Situation Awareness**.
- **Step 3** Click **Increase Quota** in the upper right corner of the page.
- **Step 4** Check the current configuration of your SA edition.
- **Step 5** Select **Pay-per-use** for **Billing Mode**. In pay-per-use billing mode, you are billed by the hour.

From the time when the service is enabled to the time when the service is canceled, you are billed for the actual duration by the hour.

- **Step 6** Specify **ECS Quota**. Note that you only need to increase quotas for ECSs you expect to add.
- **Step 7** After the configuration is complete, click **Next**.
- **Step 8** After you complete the payment, return to the SA console. You can then start to protect the newly added hosts based on increased quota.

**----End**

# **4.2 Unsubscribing from SA**

If you no longer need SA, cancel it within just a few clicks.

Pay-per-use billing mode: pay for what you use by the hour. This mode allows you to enable or disable resources at any time. One-click resource cancellation is also supported.

# **Canceling Pay-Per-Use SA Resources**

**Step 1** Log in to the management console.

- **Step 2** Click  $\equiv$  in the upper left corner of the page and choose **Security & Compliance** > **Situation Awareness**.
- **Step 3** Click **Professional** in the upper right corner. The edition management window is displayed.
- **Step 4** In the row of the SA edition purchased in pay-per-use billing mode, click **Cancel** to release the purchased SA resources.

Go to the edition management window and verify that the subscription to resources billed on a pay-per-use basis is canceled.

**----End**

# **5 Security Overview**

# <span id="page-25-0"></span>**5.1 Overview**

The **Security Overview** page gives you a comprehensive overview of your asset security posture in real time together with other linked cloud security services to collectively display security assessment findings. On the **Security Overview** page, you can view the security status of your cloud resources, take required actions with just a few clicks, and manage risks centrally.

On the **Security Overview** page, you can view the overall security posture of your assets and take actions accordingly. The **Security Overview** page consists of the following parts:

- **Security Score**
- **[Security Monitoring](#page-26-0)**
- **[Your Security Score over Time](#page-28-0)**

# **Security Score**

The security score shows the overall health status of your workloads on the cloud based on the SA edition you are using. You can quickly learn about unhandled risks and their threats to your assets. **Figure 5-1** shows an example.

#### **Figure 5-1** Security Score

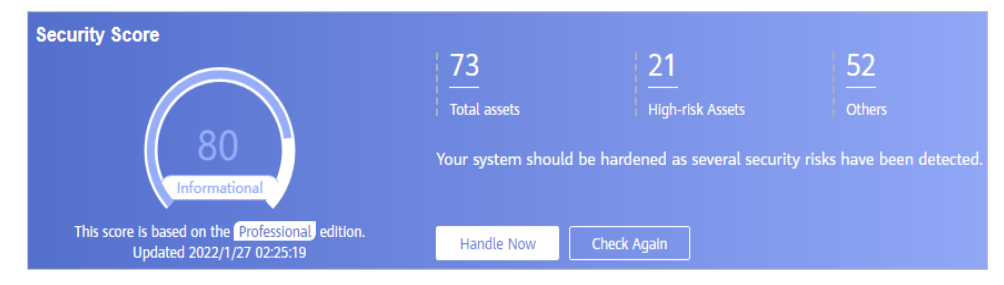

The score ranges from 0 to 100. The higher the security score, the more secure your assets. For details, see **[Security Score](#page-29-0)**.

- <span id="page-26-0"></span>• Different color blocks in the security score ring chart indicate different severity levels. For example, yellow indicates that your security is medium.
- If you click **Handle Now**, the Risks pane is displayed on the right. You can handle risks by referring to the corresponding guidance.
	- The **Risks** pane lists all threats that you should handle as soon as possible. Those threats are included in the **Threat Alarms** and **Compliance Check** areas.
	- The **Risks** pane displays the latest alarms found in the last scan. The **Events** page shows all alarms found in all previous scans. So, you will find the threat number on the Risks pane is less than that on the Events page. You can click **Handle** for an alarm on the **Risks** pane to go to the **Events** page quickly.
	- Handling detected security risks:
		- i. In the **Security Score** area, click **Handle Now**. The **Risks** pane is displayed on the right.
		- ii. On the **Risks** pane, locate a risk and click **Handle** in the corresponding row. The **Events** page is displayed.
		- iii. Select one or more events in the **Unhandled** status and click **Ignore** or **Mark as Offline** above the result list to handle all selected events at a time.
			- **Ignore**: If the event does not cause any harm, ignore the result. After click **Ignore**, record the **Handler** and **Reason** in the **Ignore Risk** dialog box.
			- $\circ$  **Mark as Offline**: If the event has been handled offline, click Mark as Offline in the Operation column. In the displayed dialog box, fill in **Processor**, **Processing Time**, and **Processing Result**, and click **OK**.
- The security score is updated when you refresh the status of an alarm event after the risk is handled. After you address the risks, you can click **Check Again** so that SA can check and score your system again.

#### $\Box$  Note

- It takes some time for a check to finish. You can refresh the page to get the new security score five minutes after you start the recheck.
- After risks are fixed, you can manually ignore or handle alarm events and update the alarm event status in the alarm list. The risk severity will then be downgraded accordingly.
- The security score reflects the security situation of your system last time you let SA check the system. To obtain the latest score, click **Check Again**.

# **Security Monitoring**

The **Security Monitoring** area includes **Threat Alarms** and **Compliance Check**, which sort risks that have not been handled.

# **Figure 5-2** Security Monitoring

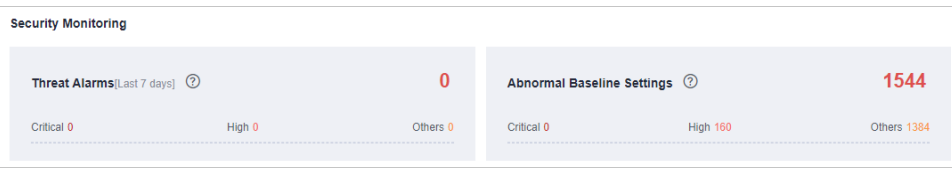

# **Table 5-1** Security Monitoring parameters

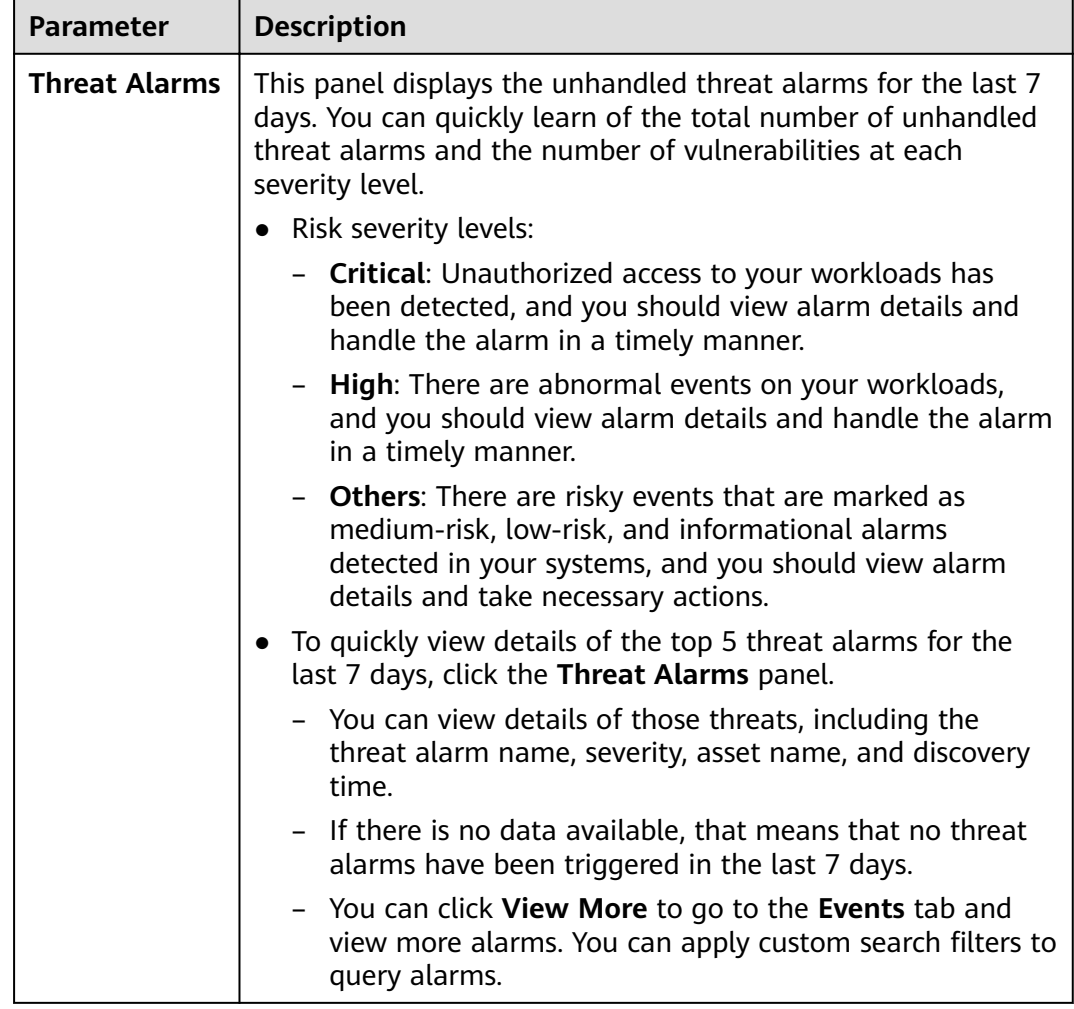

<span id="page-28-0"></span>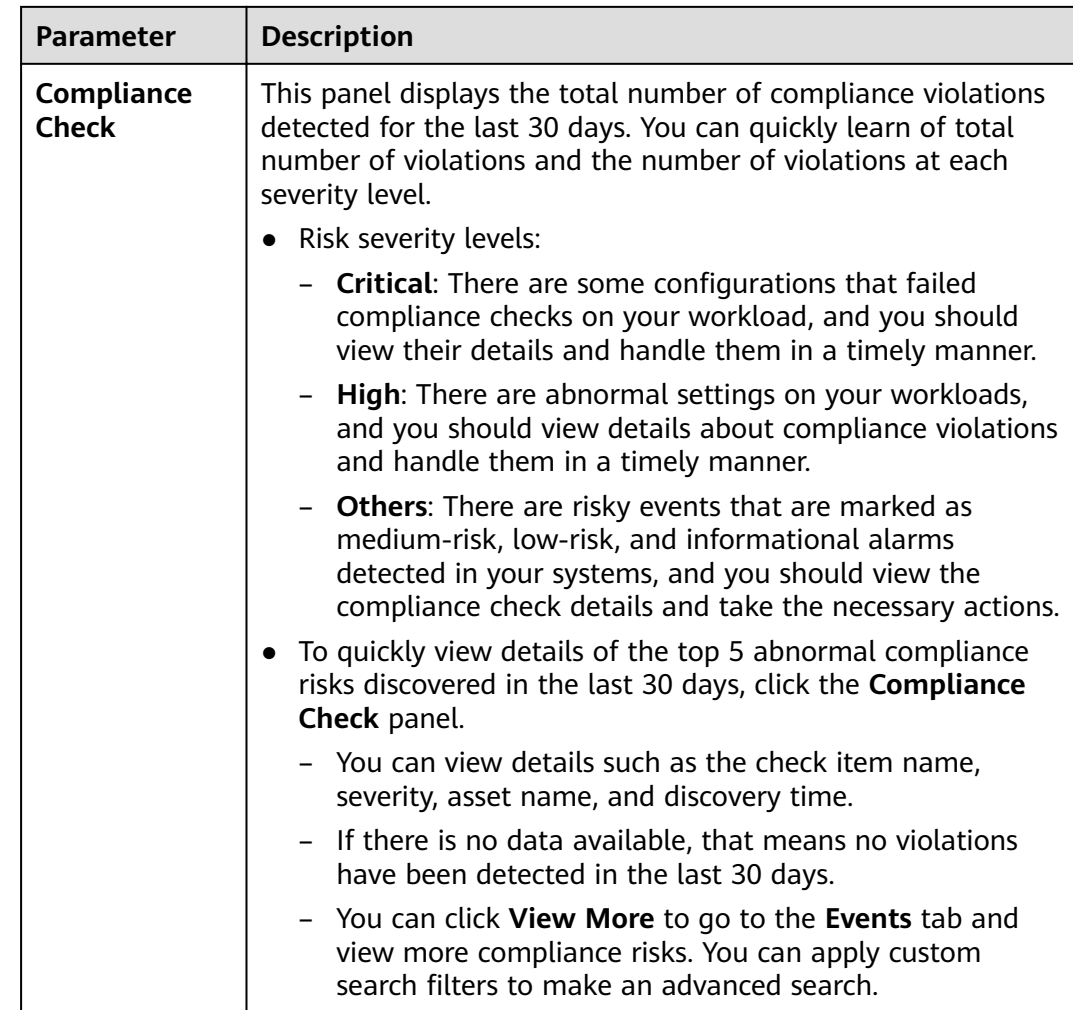

# **Your Security Score over Time**

SA displays your security scores for the last 7 days.

**Figure 5-3** Your Security Score over Time

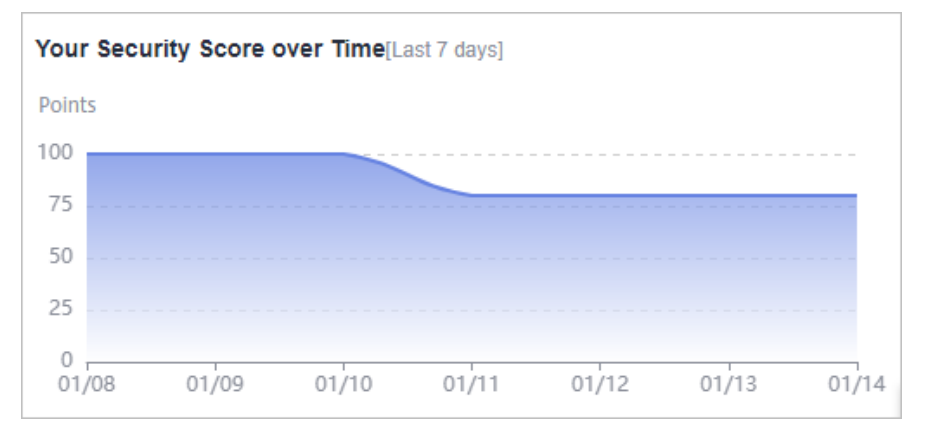

# <span id="page-29-0"></span>**5.2 Security Score**

SA assesses the overall security of your cloud assets in real time and scores your assets based on the SA edition you are using.

This topic describes how your security score is calculated.

# **Security Score**

SA evaluates the over security posture of your assets based on the SA edition you are using.

- **•** There are five risk severity levels, **Secure**, **Informational, Low, Medium, High**, and **Critical**.
- The score ranges from 0 to 100. The higher the security score, the safer your assets are.
- The security score starts from **0** and the risk severity level is escalated up from **Secure** to the next level every 20 points. For example, for scores ranging from **40** to **60**, the risk severity is **Medium**.
- The color key listed on the right of the chart shows what level each color on the chart represents. Different colors represent different risk severity levels. For example, yellow indicates that your asset risk is **Medium**.
- The security score is updated when you refresh the status of an alarm event after the risk is handled.

 $\Box$  Note

- It takes some time for a check to finish. You can refresh the page to get the new security score five minutes after you start the recheck.
- After risks are fixed, you can manually ignore or handle alarm events and update the alarm event status in the alarm list. The risk severity will then be downgraded accordingly.

| <b>Severit</b><br>y | <b>Security</b><br><b>Score</b>        | <b>Description</b>                                                                         |
|---------------------|----------------------------------------|--------------------------------------------------------------------------------------------|
| Secure              | 100                                    | Congratulations. Your assets are secure.                                                   |
| Informa<br>tional   | $80 \leq$<br>Security<br>Score $< 100$ | Your system should be hardened as several risks<br>have been detected.                     |
| Low                 | 60 <<br>Security<br>Score $< 80$       | Your system should be hardened in a timely<br>manner as numerous risks have been detected. |
| Medium              | $40 \le$<br>Security<br>Score $< 60$   | Your system should be hardened ASAP. Your assets<br>are vulnerable to attacks.             |

**Table 5-2** Security score table

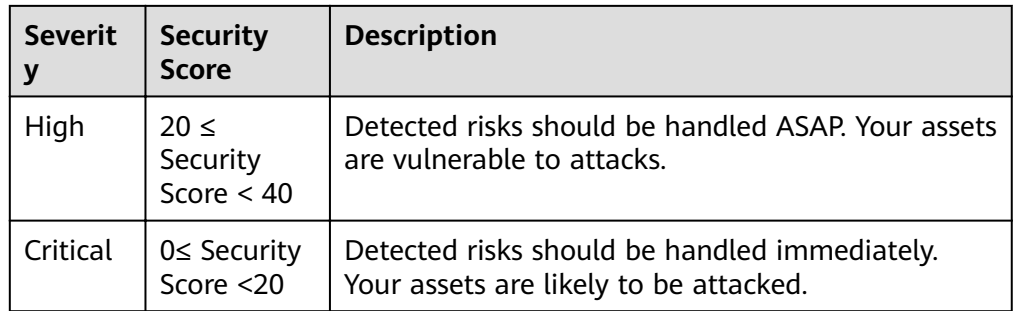

# **Unscored Check Items**

**Table 5-3** lists the security check items and corresponding points.

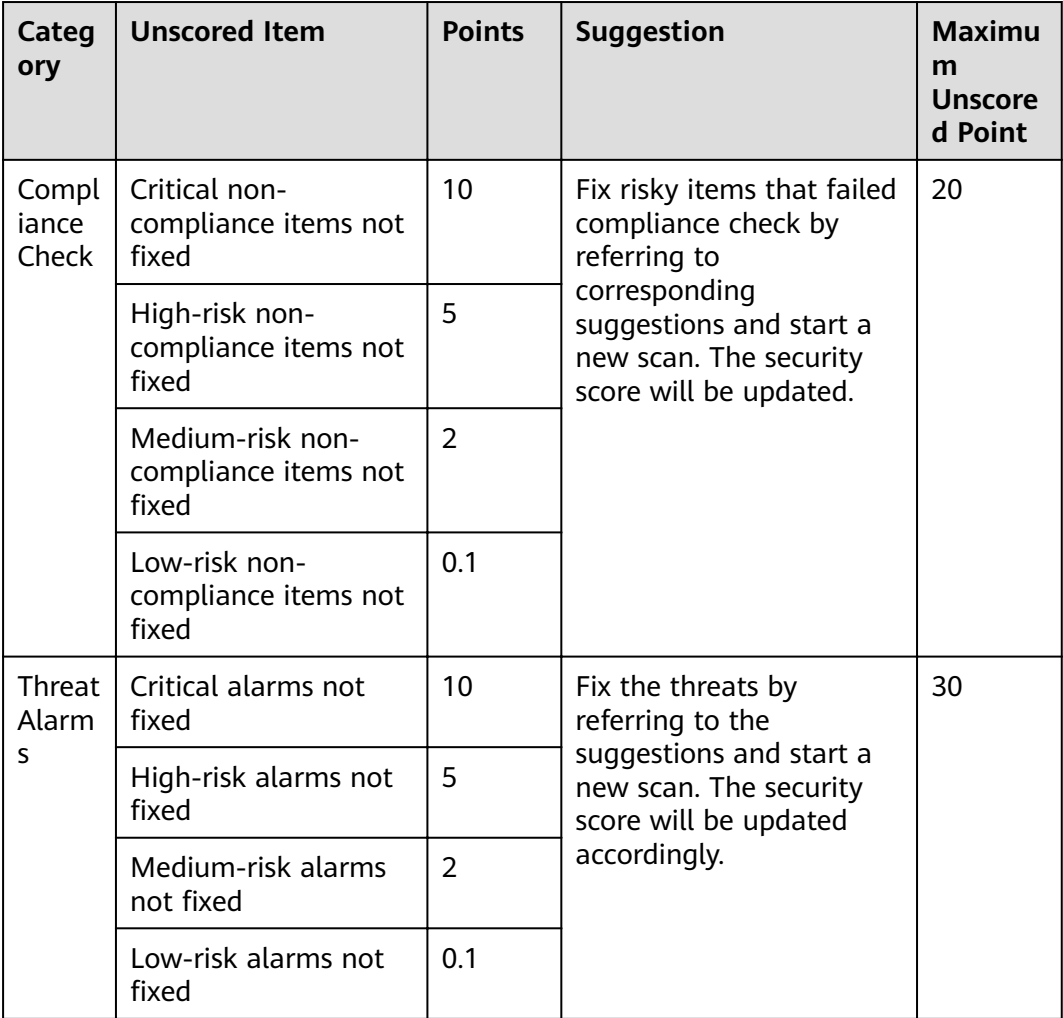

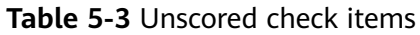

# **6 Resource Manager**

<span id="page-31-0"></span>You can use SA to manage your cloud resources. On the **Resource Manager** page, you can view the security status statistics of all resources under your account, including the resource name, service, and security status. This helps you quickly locate security risks and find solutions.

# **Prerequisites**

Your account must have required permissions. To manage resources, your account should have the **SA FullAccess**, **SA ReadOnlyAccess**, and **Tenant Administrator** permissions.

For details about **Tenant Administrator**, see **Configuring Permissions to Use [Resource Manager and Logs](#page-80-0)**

Your professional edition SA is available.

# **Procedure**

- **Step 1** Log in to the management console.
- **Step 2** Click  $\equiv$  in the upper left corner of the page and choose **Security** > Situation **Awareness**.
- **Step 3** In the navigation pane on the left, choose **Resource Manager**.
- **Step 4** View the security status of all resources. **[Table 6-1](#page-32-0)** describes related parameters.

#### **Figure 6-1** Resource Manager

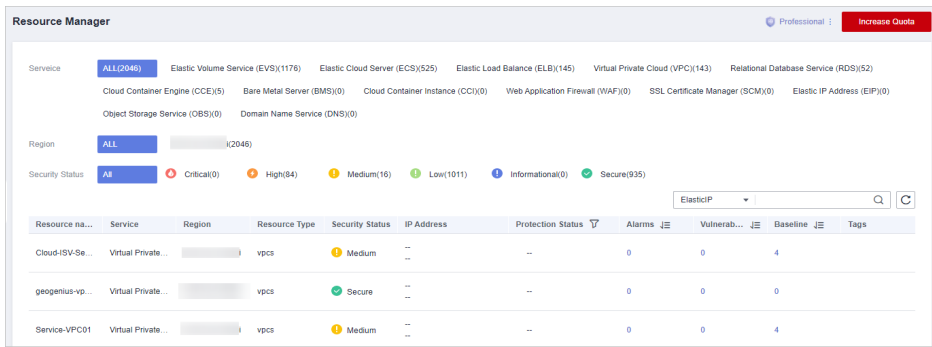

| <b>Parameter</b>         | <b>Description</b>                                                                                                    |
|--------------------------|----------------------------------------------------------------------------------------------------|
| <b>Resource Name</b>     | Resource name.                                                                                                    |
| Service                  | Service the resource belongs to.                                                                                                    |
| Resource Type            | Type of the resource. For example, cloud servers, disks,<br>and instances.                                                                                                    |
| <b>Security Status</b>   | Risk severity of the resource.                                                                                                    |
|                          | • Risk is classified as Critical, High, Medium, Low,<br>Informational, and Secure.                                                                                                    |
|                          | This column only displays the highest risk severity<br>$\bullet$<br>of the current resource. For example, if an ECS has<br>high-risk, low-risk, and informational alarms, High<br>is displayed for the resource.                                  |
|                          | • You can click $\overline{1}$ to list resources by risk severity.                                                                                                    |
| <b>IP Address</b>        | IP address of the resource.                                                                                                    |
| <b>Protection Status</b> | Whether protection is enabled for the resource. If<br>protection is not enabled, click Enable.                                                                                                    |
| Alarms                   | The total number of threat alarms for the resource in<br>the last 7 days.                                                                                                    |
|                          | To view more threat alarm information, click the<br>number of alarms to go to the Events page. You can<br>apply custom search filters to create an advanced<br>query.                                                                             |
| Vulnerabilities          | The total number of vulnerabilities that have not been<br>fixed within the last 24 hours.                                                                                                    |
|                          | To view more information, click the number of<br>vulnerabilities to go to the Events page. You can<br>also customize filter criteria to create an advanced<br>query.                                                                              |
|                          | The Resource Manager page displays the latest<br>events found in the last scan, but the Events page<br>displays all events found in previous scans. This<br>means you may see more risks on the Events page<br>than on the Resource Manager page. |

<span id="page-32-0"></span>**Table 6-1** Parameters for resource security status

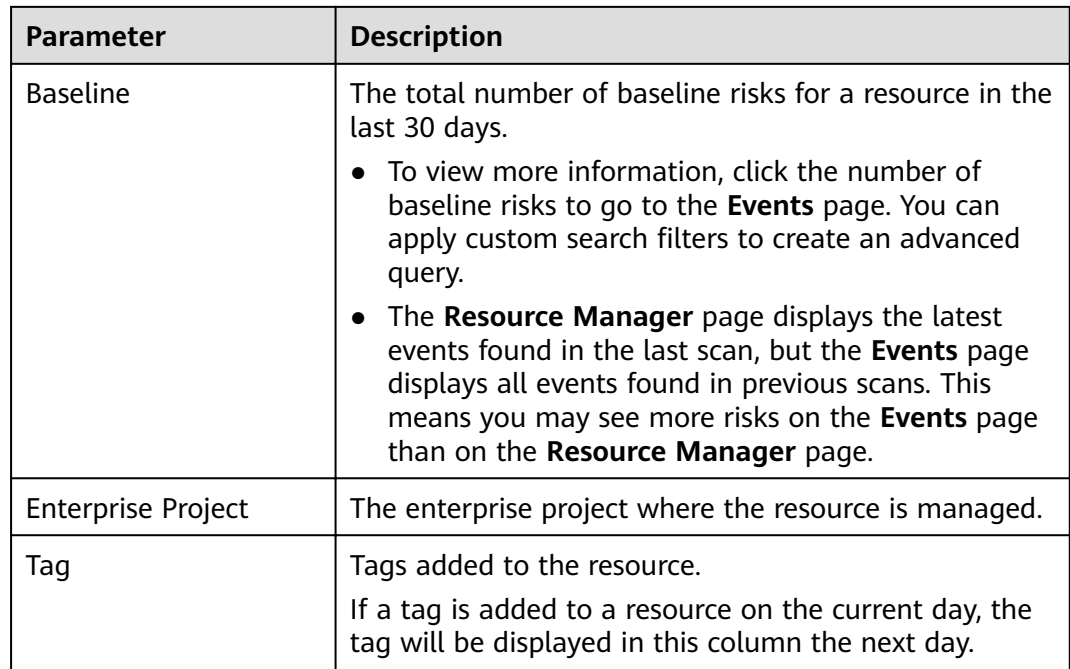

**Step 5** Filter resources by specific information and view their security status.

Click an option next to **Service**, **Region**, or **Security Status** to display the resources that meet your filter criteria.

- **Service**: sorts resources by specific service. After you select a service, you can view the security status of resources by **Resource Type**.
- **Region**: sorts resources by region.
- **Security Status: sorts resources by risk severity.**

Risk severity levels include **Critical**, **High**, **Medium**, **Low**, **Informational**, and **Secure**.

**Step 6** (Optional) If a large number of resources are listed, query a specific resource by filterina.

You can search for resources by **EIP**, **Name**, or **Private IP**. In the search box, enter

the keyword and click  $\boxed{\mathbf{Q}}$  to view the security status of the resource.

**----End**

# **7 Threat Alarms**

# <span id="page-34-0"></span>**7.1 Threat Alarms Overview**

## **Overview**

SA can aggregate alarms reported by other security products. All those alarms are centrally displayed in the **Threat Alarms** module. In this module, you can learn of threats and security events discovered in your cloud resources in a timely manner.

Beyond that, this module sorts threats by attack source and attacked asset so that you can quickly learn of vulnerable assets and learn the security posture of your assets in real time.

The threat alarms module includes the following functions:

#### ● **[Alarms](#page-37-0)**

SA monitors threat events on the cloud in real time, provides alarm notifications using linked services HSS and WAF, and displays details about alarms for the last 180 days.

● **[Threat Analysis](#page-39-0)**

Allows you to query threats or attacks by **Attack source** or **Attacked asset**.

# **Alarm Types**

Currently, SA includes eight categories of check items, including more than 200 event types.

# **DDoS Alarm Events**

SA can protect all your hosts from DDoS attacks no matter where your hosts are deployed.

More than 100 types of DDoS threats can be detected.

- Network layer attacks
	- NTP flood and CC attacks
- Transport layer DDoS attacks SYN and ACK flood attacks
- Session layer attacks SSL DDoS attacks
- Application layer attacks HTTP-GET DDoS flood attacks and HTTP-POST DDoS flood attacks

# **Brute-force Attack Alarms**

SA detects intrusion behaviors and internal risks to your host assets in real time. It checks whether accounts, such as SSH, RDP, FTP, SQL Server and MySQL accounts, are experiencing password cracking attacks, and detects whether asset accounts have been cracked for abnormal logins.

Currently, 22 types of brute-force attacks can be detected.

Brute-force attacks that can be detected by SA

SSH brute force attacks (2 types), RDP brute force attacks, Microsoft SQL brute force attacks, MySQL brute force attacks, FTP brute force attacks, SMB brute force attacks (3 types), HTTP brute force attacks (4 types), and Telnet brute force attacks.

Alarms from the linked HSS service

SSH, RDP, FTP, MySQL, IRC, and Webmin brute force attacks, brute force attacks on other ports, and brute force attacks on OSs

# **Web Attack Alarms**

SA detects web threats such as malicious web scanners, malicious IP addresses, and web Trojans in real time.

Currently, 38 types of web threats can be detected.

Web attacks that can be detected by SA

Web shell attacks (3 types), cross-site scripting (XSS) attacks, code injection attacks (7 types), SQL injection attacks (9 types), and command injection attacks.

Alarms from the linked HSS service

Web shells, Linux web page tampering, and Windows web page tampering.

Alarms from the linked WAF service

Cross-site scripting (XSS) attacks, command injection attacks, SQL injection attacks, directory traversal attacks, local file inclusion, remote file inclusion, remote code execution, Trojans, website information leakage, exploits, IP reputation database, malicious crawlers, web page anti-tampering, and web page anti-crawler.

# **Trojan Attack Alarms**

SA detects Trojans and malicious requests to compromised hosts in real time.

Currently, 5 types of Trojans can be detected.
- Trojans in PHP and JSP files in the web directory on hosts
- Trojans on compromised hosts

Trojans such as Win32/Ramnit Checkin, WannaCry ransomware request resolution, Trojan downloading, and access to HTTP File Server (HFS) download servers

### **Zombie Alarms**

SA detects threats initiated by zombie hosts in real time. The following 7 types of zombie attacks can be detected:

- SSH brute-force attacks
- RDP brute-force attacks
- Web brute-force attacks
- MySQL brute-force attacks
- SQL Server brute-force attacks
- DDoS attacks
- Mining software

#### **Abnormal Behavior Alarms**

SA detects abnormal changes and operations of the operating systems (OSs) on assets in real time. The following 21 types of abnormal behavior can be scanned for:

The following 21 types of abnormal behavior can be scanned for:

Abnormal behavior that can be scanned for by SA

Unauthorized scanning over the file system, CMS V1.0 vulnerabilities, and unauthorized sensitive file access.

Alarms reported by HSS

Abnormal logins, critical file changes, network interface cards (NIC) in promiscuous mode, unsafe accounts, reverse shells, abnormal shells, high-risk command execution, abnormal automatic startups, file privilege escalation, process privilege escalation, and Rootkits

Alarms reported by WAF

Alarms generated against custom rules, whitelist, blacklist, geographical access control rules, malicious scanners & crawlers, IP blacklist or whitelist rules, and unauthorized access blocking

## **Exploit Alarms**

In real time, SA scans the potentially compromised assets that may be used to initiate attacks. The following 2 types of vulnerabilities can be detected:

Web-CMS vulnerability attacks

## **C&C Alarms**

SA detects command and control (C&C) servers in real time. A C&C server may remotely control the hosts to access or establish links with malware.

The following 3 types of C&C threats can be detected:

- Access to Domain Generation Algorithm (DGA) domain names
- Access to malicious C&C domain names
- Malicious communication channels between C&C servers and host assets

# **7.2 Viewing Alarms**

On the **Alarms** tab, you can query alarms from the last 180 days. You can view the alarm details, including alarm name, type, risk severity, and generation time. By applying custom filters, such as the alarm name, risk severity, and time, you can quickly query information about specific alarms.

This makes it easier to handle alarms in a timely manner, marking the alarm processing statuses or exporting all alarms in the last 180 days in a click or two.

## **Constraints**

- Ignoring or marking an alarm event is only supported in the professional edition.
- Exporting only a certain type of alarms is not supported. You can export all alarms for the last 180 days.
- When search filters are applied to search for alarms, a maximum of 10,000 alarms can be displayed.

## **Viewing Alarm Details**

**Step 1** Log in to the management console.

- **Step 2** Click  $\equiv$  in the upper left corner of the page and choose **Security** > **Situation Awareness**.
- **Step 3** In the navigation pane on the left, choose **Threat Alarms**.

| Situation Awareness                           | <b>Threat Alarms</b>                                                                                                    | Professional  <br><b>Increase Quota</b>   |
|-----------------------------------------------|----------------------------------------------------------------------------------------------------|-------------------------------------------|
| Security Overview                             | <b>Threat Analysis</b><br>Alarms                                                                                                    |                                           |
| Resource Manager                              |                                                                                                    |                                           |
| <b>Threat Alarms</b>                          | <b>DDoS</b><br><b>Brute-force attack</b><br>Web Attack<br>Exploit<br><b>Zombie</b><br>CommandControl<br>Alarm Name<br>All<br>Troian | Abnormal behavior                         |
| Baseline Inspection                           | $O$ High<br>0<br><b>O</b> Critical<br><b>O</b> Medium<br><b>O</b> Informational<br>Low<br><b>Risk Severity</b><br>$\overline{M}$    |                                           |
| Events                                        | Unhandled<br>All<br><b>Handled Offine</b><br><b>Status</b><br>Ignored                                                               |                                           |
| Logs                                          | Last 30 days<br>Last 6 months<br>Today<br>Yesterday<br>Last 3 days<br>Last 7 days<br>Time                                           |                                           |
| Integrations                                  |                                                                                                    |                                           |
| Settings<br>٠<br>---------------------------- | Mark as Offine<br>Export All Alarms<br>lanore                                                                                       | $Q$ $C$<br>Enter a keyword.<br>Asset IP A |
|                                               | <b>Alarm Name</b><br>Alarm Type<br>Alarm Sourc<br>Asset IP Add Time J=<br><b>Risk Severity</b><br>Host ID<br>Status $(2)$           | Operation                                 |
|                                               | <sup>Medium</sup><br>ABNORMAL<br>Account wea.<br>Mar 01. 2023 01:31:43 GMT+08:00<br>$\Box$<br>7914abb4-45.<br>Unhandled             | lonore   Mark as Offine                   |
|                                               | <b>O</b> Medium<br>ABNORMAL<br>Account wea<br>Feb 28, 2023 01:31:45 GMT+08:00<br>79148bb4-45<br>Unhandled                           | Ignore   Mark as Offline                  |

**Figure 7-1** Threat Alarms

- **Step 4** Specify **Alarm Name**, **Risk Severity**, **Time**, and/or **Status** to display only alarms that meet the filter criteria you specified.
	- **Alarm Name** is the category that the alarm belongs to.
	- **Risk Severity** is severity of an alarm. The options are **Critical**, **High**, **Medium**, **Low**, and **Informational**.
- **Status** is the handling status of an alarm. The options are **Unhandled**, **Ignored, and Handled Offline.**
- **Time** indicates a time range to display alarms generated during such range. The options are **Today**, **Yesterday**, **Last 3 days**, **Last 7 days**, **Last 30 days**, and **Last 6 months**.
- **Step 5** If a large number of alarms are displayed after applying your search filters, you can use the search function to quickly locate specific alarms.

You can select **Asset IP Address**, **Alarm Source IP Address**, or **Host ID** from the drop-down list, enter an IP address or ID in the search box, and click  $\Omega$  to locate information about alarms generated for a specified asset.

**Step 6** Viewing alarm details.

Click an alarm name in the alarm list. The **Alarm Details** window slides out from the right. You can view the basic information, detection source, attack source, and affected users of the alarm, and change the alarm processing status.

**----End**

#### **Marking Alarm Events**

You can manually mark an alarm event reported by SA.

- **Step 1** On the **Alarms** tab, mark the processing status of alarms.
	- **Ignore**: If an alarm does not cause any harm, it can be marked as **Ignored**.
	- Mark as Offline: If the alarm has been handled offline, click Mark as Offline in the **Operation** column. In the displayed dialog box, fill in **Processor**, **Processing Time**, and **Processing Result**, and click **OK**.
- **Step 2** Marks the processing status of multiple alarms once.

Select one or more alarms in the **Unhandled** status and click **Ignore** or **Mark as Offline** above the alarm list to handle all selected alarms at a time.

**Step 3** Marks the processing status of a single alarm.

In the Operation column of the target alarm, click Ignore or Mark as Offline to handle the alarm.

**Step 4** Cancel the alarm processing status marking.

To change the processing status of an alarm, locate the target row and click **Unignore** or **Unmark** in the **Operation** column to restore the alarm to the **Unhandled** status and then re-mark the alarm processing status.

**----End**

## **Exporting Alarm Events**

On the **Alarms** tab, click **Export All Alarms** above the alarm list to export all threat alarms into an Excel file and save the file locally. After all alarms are exported, you can view them offline.

The exported Excel file contains information such as **Event ID, Affected Resource**, **Severity**, and **Discovered**.

#### $\Box$  Note

Currently, only all alarm events generated for the last 180 days can be exported.

# **7.3 Viewing Threat Analysis**

On the **Threat Analysis** page, you can analyze attacks based on the **Attack source** or **Attacked asset**.

## **Prerequisites**

Your professional edition SA is available.

## **Procedure**

- **Step 1** Log in to the management console.
- **Step 2** Click  $\equiv$  in the upper left corner of the page and choose **Security** > **Situation Awareness** > **Threat Alarms** > **Alarms**.
- **Step 3** In the navigation pane on the left, choose **Threat Alarms**. On the displayed page, click the **Threat Analysis** tab.
- **Step 4** Select **Attack source** or **Attacked asset** from the drop-down list, set occurrence time, enter the IP address to be queried, and click **Start Analysis**.

#### $\Box$  Note

The time can be **Today**, **Yesterday**, **Last 3 days**, **Last 7 days**, **Last 30 days**, or **Last 6 months**.

**Step 5** In the list, you can view all threat information that meets the filtering conditions. You can view which assets have been attacked, what types of attacks there have been, or which sources attacks have come.

**----End**

# **7.4 Handling Alarms and Events**

# **7.4.1 Brute Force Attacks**

## **Overview**

In a brute force attack, every possible login credential is systematically tested until the actual result password is identified. Attackers guess and try login usernames and passwords remotely. If they guess correctly, they can attack and control systems.

## **Suggestion**

If a brute force attack threat is detected, handle the threat by following the instructions in **[Table 7-1](#page-40-0)**.

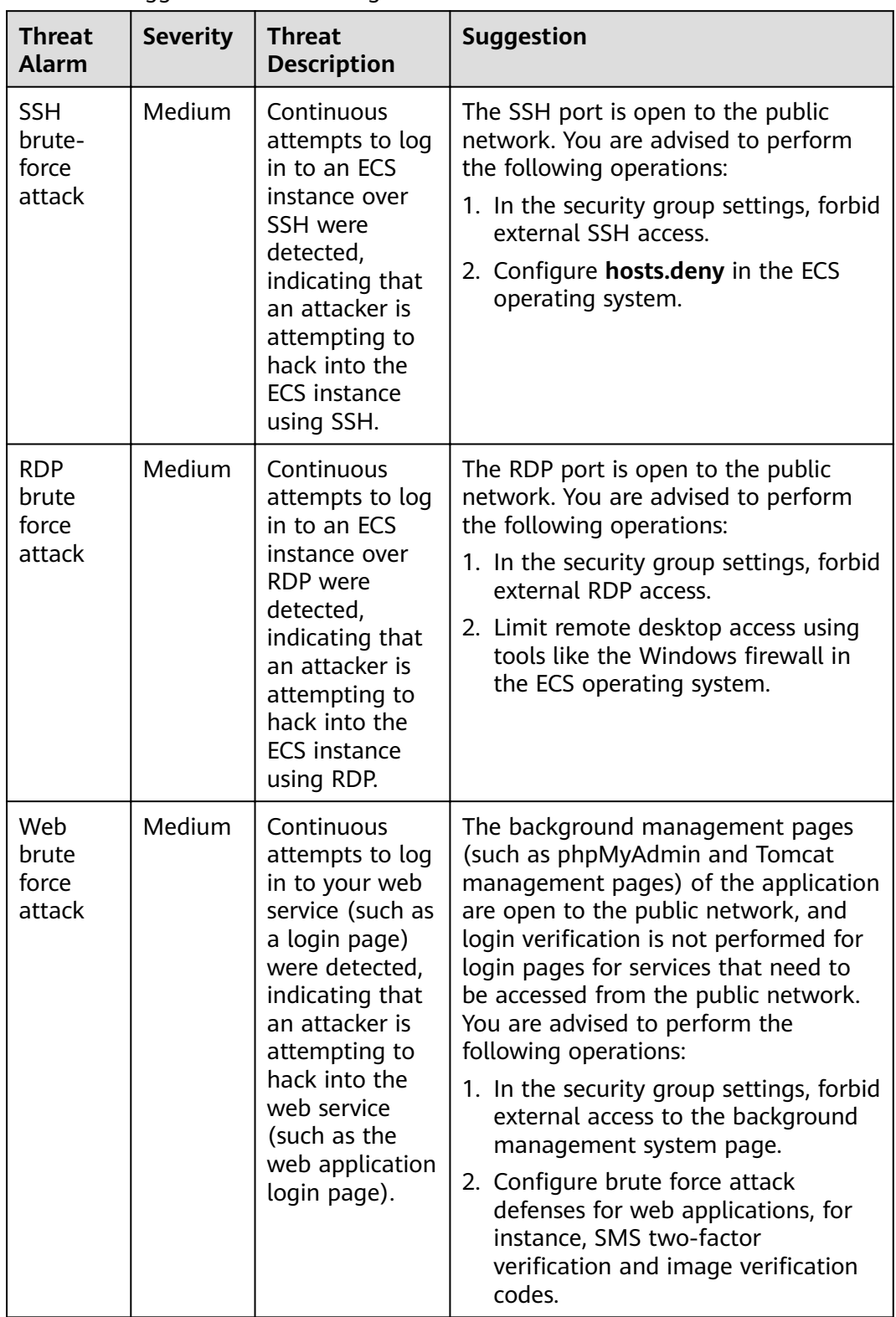

<span id="page-40-0"></span>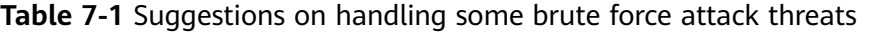

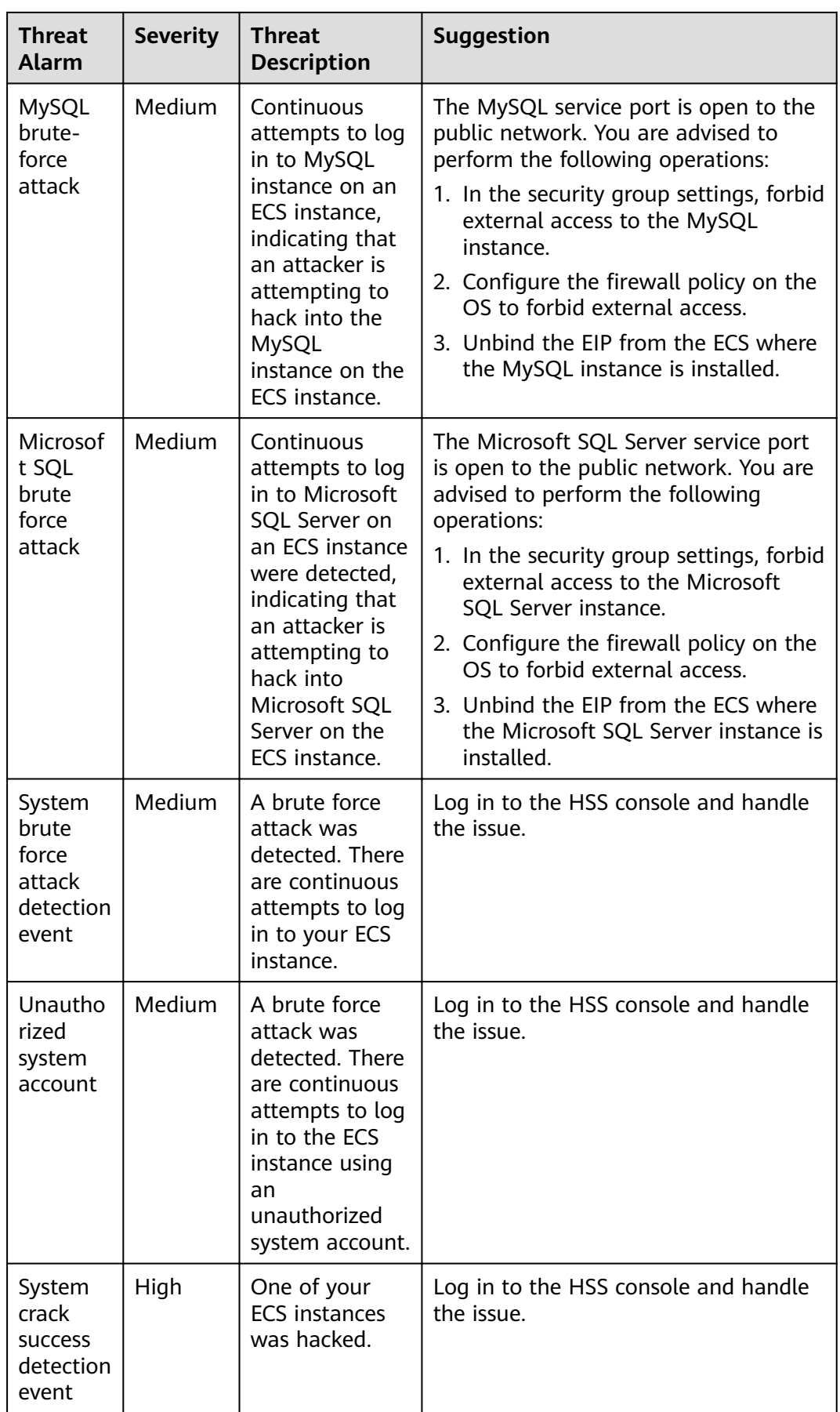

# **7.4.2 Web Attacks**

#### **Overview**

A web attack is an attack on a device used to access the Internet or on devices on the Internet, like web servers. Common web attacks include SQL injection, crosssite scripting (XSS), and cross-site request forgery (XSRF) attacks.

## **Suggestion**

If SA detects a web attack, an attacker is attempting to exploit a vulnerability in the web application. The severity of this type of threat is **Medium** or lower. You are advised to perform the following operations:

- 1. Check the web application logic for vulnerabilities.
- 2. Purchase WAF.

## **7.4.3 Trojan**

### **Overview**

A Trojan horse, or just "Trojan", is any malicious computer program which misleads users of its true intent. It acts like a legitimate application program or file to deceive victims into executing or spreading it. When victims execute it, attackers gain unauthorized access to target hosts to steal data, such as usernames, passwords, and encrypted files. Trojan typically serves as a foundation for further attacks.

## **Suggestion**

If a Trojan is detected and the ECS instance has network requests coming from Trojans, the ECS instance has been infected. For example, the ECS instance cloud attempt to send DNS resolution requests related to WannaCry ransomware or to download .exe Trojans. The severity of this type of threat is **High**. You are advised to perform the following operations:

- 1. Disable the ECS instance that is infected.
- 2. Check whether other hosts on the subnet where the instance resides are infected.
- 3. Purchase HSS.

## **7.4.4 Exploits**

#### **Overview**

A vulnerability is a weakness that can be exploited by a threat actor, such as an attacker, to perform unauthorized actions within a computer system. Attackers exploit vulnerabilities to obtain rights, steal sensitive data, or sabotage software and hardware systems.

## **Suggestion**

If an exploit is detected, handle the threat by following the instructions in **Table 7-2**.

| <b>Threat</b><br><b>Alarm</b> | <b>Sever</b><br>ity | <b>Threat Description</b>                                                                                                    | <b>Suggestion</b>                                                                                                    |  |  |
|-------------------------------|---------------------|----------------------------------------------------------------------------------------------------|----------------------------------------------------------------------------------------------------|--|--|
| <b>MySQL</b><br>exploit       | Low                 | If SA detects that<br>an ECS instance is<br>attacked using the<br>MySQL<br>vulnerability, the<br><b>ECS</b> instance is<br>attacked using the<br><b>MySQL</b><br>vulnerability. | The main cause of the attack is that<br>the MySQL service is enabled on the<br>public network for the ECS instance.<br>Therefore, you are advised to perform<br>the following operations:                                                                           |  |  |
|                               |                     |                                                                                                    | 1. Configure security group rules and<br>forbid the MySQL service from<br>accessing the public network.                                                                                                    |  |  |
|                               |                     |                                                                                                    | 2. Unbind the ELB, and disable the<br>MySQL service from accessing the<br>public network.                                                                                                    |  |  |
| Redis<br>l ow<br>exploit      |                     | If SA detects that<br>an ECS instance is<br>attacked using the<br>Redis vulnerability,<br>the ECS instance is<br>attacked using the<br>Redis vulnerability.                     | The main cause of the attack is that<br>the Redis service is enabled on the<br>public network for the ECS instance.<br>Therefore, you are advised to perform<br>the following operations:<br>1. Configure security group rules and<br>forbid the Redis service from |  |  |
|                               |                     |                                                                                                    | accessing the public network.                                                                                                    |  |  |
|                               |                     |                                                                                                    | 2. Unbind the ELB, and disable the<br>Redis service from accessing the<br>public network.                                                                                                    |  |  |

**Table 7-2** Suggestions for handling exploits

# **7.4.5 Zombie**

## **Overview**

A zombie is a computer connected to the Internet that has been compromised by a hacker, computer virus, or Trojan horse program and can be used to perform malicious tasks of one sort or another under remote direction. Attackers send commands to "zombies" through control channels and order them to send forged or junk packets to targets. As a result, the targets fail to respond and deny normal services. This is a common DDoS attack. Now, as virtual currencies, such as Bitcoins, grow in value, attackers start using zombies to mine Bitcoins.

## **Suggestion**

When a zombie threat is detected, the ECS instance is detected to have mining behavior (for example, accessing the address of the mining pool), or initiate DDoS attacks or brute force attacks, the ECS instance may have been implanted with mining Trojan horses or backdoor programs and may become a botnet. The severity of this type of threat is **High**. Therefore, you are advised to perform the following operations:

- 1. Scan for and remove viruses and Trojan horses on the ECS instance. If the scanning and removal fail, disable the instance.
- 2. Check whether other hosts on the subnet where the instance resides are intruded.
- 3. Purchase HSS.

# **7.4.6 Command and Control**

#### **Overview**

A Domain Generation Algorithm (DGA) is an algorithm that uses random characters to generate command and control (C&C) domain names. It is commonly used by attackers to avoid domain name blacklist detection. Attackers register with malicious domain names generated by DGA and point them to C&C servers. When victims run malicious programs, their hosts connect to C&C servers through the malicious domain names. Then, attackers can remotely control the hosts.

## **Suggestion**

If a C&C threat is detected, the ECS instance may access the DGA domain name, access the remote C&C server, or establish a channel to connect to the C&C server. A malicious software access or connection behavior indicates that the ECS instance may be remotely controlled by the C&C server and may become a member of the botnet. The severity of this type of threat is **High**. Therefore, you are advised to perform the following operations:

- 1. Scan for and remove viruses and Trojan horses on the ECS instance. If the scanning and removal fail, disable the instance.
- 2. Check whether other hosts on the subnet where the instance resides are intruded.
- 3. Purchase HSS.

# **7.4.7 Abnormal Behavior**

## **Overview**

Abnormal behavior refers to the events that should not occur on hosts. For example, a user logs in to the system during an unauthorized time period, some file directories are changed unexpected, or an error occurs in the process. Many of these events are caused by malware. We should keep alert for abnormal behavior. Abnormal behavior data in SA mainly comes from linked services Host Security Service (HSS) and Web Application Firewall (WAF).

## **Suggestion**

If an abnormal behavior threat is detected, handle the threat by following the instructions in **Table 7-3**.

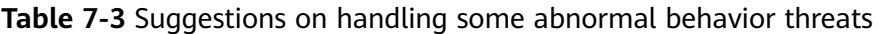

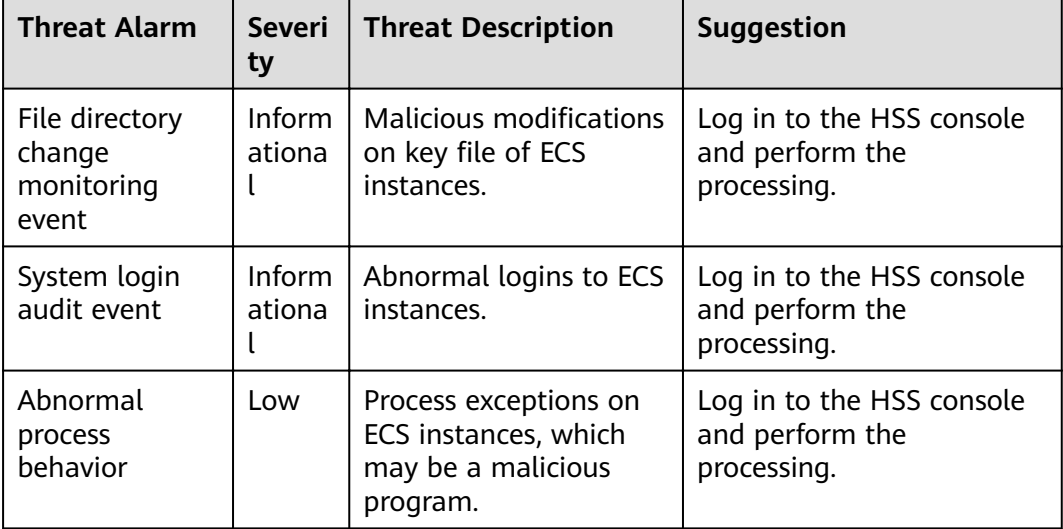

# **8 Baseline Inspection**

# <span id="page-46-0"></span>**8.1 Cloud Service Baseline Overview**

SA can check cloud service baseline settings. SA can scan cloud services for risks in key configuration items, report scan results by category, generate alarms for events, and provide hardening suggestions and guidelines.

## **Limitations and Constraints**

- The SA basic edition does not support baseline inspection. To learn about the cloud service configuration status and keep cloud service configuration appropriate, we recommend the professional edition.
- Your account must have required permissions. To use baseline inspections, ensure that the **SA FullAccess**, **SA ReadOnlyAccess**, **Tenant Administrator**, and IAM-related permissions are assigned to the account you want to use.

For details about how to configure the **Tenant Administrator** permission and IAM-related permissions, see **Configuring Permissions to Use Baseline Inspection**.

# **8.2 Configuring Permissions to Use Baseline Inspection**

To use functions in the **Baseline Inspection** module, your account must have the **Tenant Administrator** permission and IAM-related permissions.

This topic describes how to configure permissions to use a specific SA function.

## **Prerequisites**

You have obtained the administrator account and its password.

## **Configuring Permissions to Use Baseline Inspection**

**Step 1** Log in to the management console.

**Step 2** Click  $\equiv$  in the upper left corner of the page and choose **Management & Governance** > **Identity and Access Management**.

#### **Step 3** Add IAM-related permissions.

- 1. In the navigation pane on the left, choose **Permissions** > **Policies/Roles**. In the upper right corner of the displayed page, click **Create Custom Policy**.
- 2. Configure a policy.
	- a. **Policy Name**: Enter a policy name.
	- b. **Scope**: Select **Global services**.
	- c. **Policy View**: Select **JSON**.
	- d. **Policy Content**: Copy the following content and paste it in the text box.

```
{
   "Version": "1.1",
   "Statement": [
      {
        "Effect": "Allow",
         "Action": [
            "iam:users:getUser",
            "iam:securitypolicies:getLoginPolicy",
            "iam:credentials:listCredentials",
            "iam:users:getUserLoginProtect",
            "iam:agencies:listAgencies",
            "iam:securitypolicies:getProtectPolicy",
            "iam:users:listUsers",
            "iam:securitypolicies:getPasswordPolicy",
            "iam:groups:listGroups",
            "iam:permissions:listRolesForAgencyOnProject",
            "iam:users:listUsersForGroup",
            "iam:projects:listProjectsForUser",
            "iam:permissions:listRolesForAgencyOnDomain"
         ]
     }
   ]
}
```
- 3. Click **OK**.
- **Step 4** In the navigation pane one the left, choose **Agencies**.
- **Step 5** In the agency list, select **ssa\_admin\_trust** to go to the details page.
- **Step 6** Click the **Permissions Assigned** tab and click **Assign**.
- **Step 7** In the permission configuration area, search for and select **Tenant Administrator** and the permission created in **Step 3**.

#### **Figure 8-1** Baseline inspection permissions

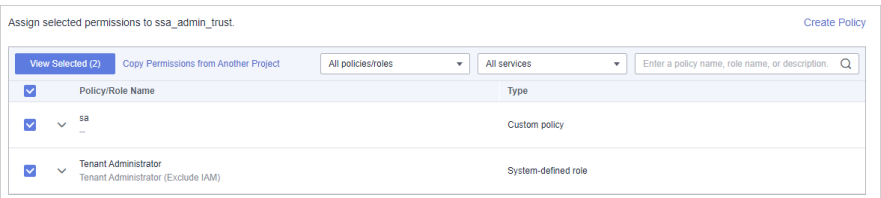

- **Step 8** Click **Next** in the lower part of the page and set the minimum authorization scope.
- **Step 9** Click **OK**.
	- **----End**

# **8.3 Configuring a Baseline Inspection Plan**

You can configure a baseline inspection plan and let SA check whether there are unsafe baseline configurations on your servers.

This document describes how to add, edit, and delete a baseline inspection plan.

## **Background**

After you enable baseline inspection, SA will check all of your assets based on the default check plan. By default, the default check plan works as follows:

- Schedule: The default check plan checks your assets every three days from 00:00 to 06:00.
- Objects: All assets under your account in the current region will be checked.

#### **Constraints**

A security standard can be added to only one check plan.

#### **Creating a Check Plan**

**Step 1** Log in to the management console.

- **Step 2** Click  $\equiv$  in the upper left corner of the page and choose **Security** > **Situation Awareness**.
- **Step 3** Go to the page for configuring a check plan by following either method below:
	- Method 1
		- a. In the navigation pane on the left, choose **Baseline Inspection**.
		- b. Click **Configure Check Plan** in the upper right corner of the page.

Figure 8-2 Accessing the page for configuring check plans

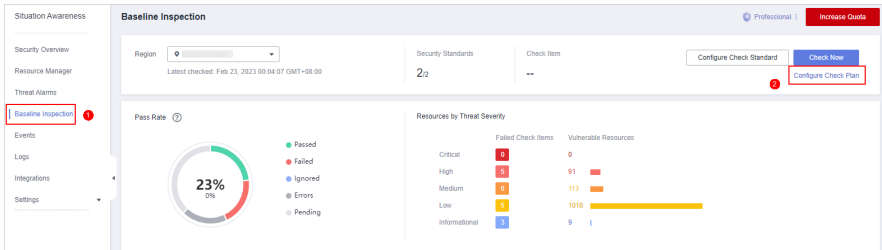

Method 2

In the navigation pane on the left, choose **Settings** > **Checks**.

#### **Figure 8-3** Configuring checks

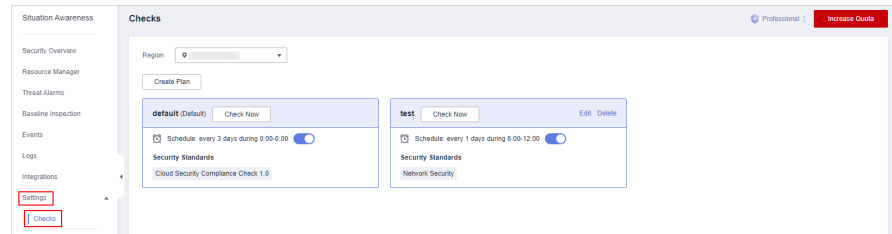

- **Step 4** On the **Checks** page, select a region for the plan and click **Create Plan**. The pane for creating a check plan is displayed on the right.
- **Step 5** Configure the check plan.
	- 1. Enter the basic information by referring to **Table 8-1**.

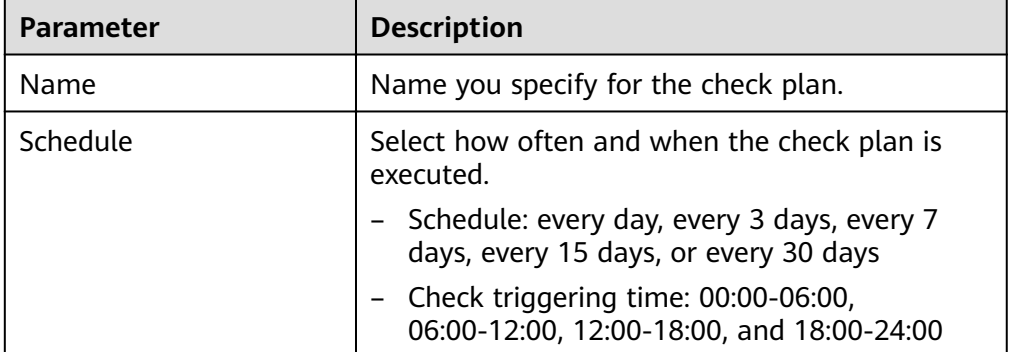

**Table 8-1** Basic information about a check plan

2. Select a security standard for the plan.

Select the baseline check items to be checked. For details, see **[Cloud Service](#page-46-0) [Baseline Overview](#page-46-0)**.

3. Click **OK**.

The check plan is created.

SA will scan the cloud service baseline at the specified time. You can view the scanning results on the **Baseline Inspection** page.

**----End**

#### **Follow-up Operations**

After a baseline check plan is created, you can view, edit, or delete the check plan.

- Viewing a check plan
	- a. Log in to the management console.
	- b. Click  $\equiv$  in the upper left corner of the page and choose **Security** > **Situation Awareness**.
	- c. In the navigation pane on the left, choose **Settings** > **Checks**.
	- d. On the **Checks** page, view the check plans of baseline inspection.
- Editing a check plan
	- a. In the upper right corner of the check plan box, click **Edit**. The pane for editing the check plan is displayed on the right.
	- b. Edit check plan settings.
	- c. Click **OK**.
- Deleting a check plan
	- a. In the upper right corner of the check plan box, click **Delete**.
	- b. In the displayed dialog box, click **Yes**.

# **8.4 Executing a Baseline Inspection Plan**

Baseline check items are classified into automatic check items and manual check items. This topic describes how to perform automatic check items.

To learn about the latest status of the cloud service baseline configurations, execute or let SA execute a check plan. Then you can view which configurations are unsafe in the check results.

The baseline inspection supports periodic and immediate checks.

- Periodic check: SA periodically executes the default check plan or the check plans you configure. SA executes the default check plan at 00:00 every three days.
- Immediate check: You can add or modify a custom check plan and start the check plan immediately. In this way, you can check whether the servers have certain unsafe configurations in real time.

## **Constraints**

- An immediate check task can be executed only once within 10 minutes.
- A periodic check can be manually started only once within 10 minutes.

#### **Prerequisites**

You have created your own check plans.

#### **Immediately Executing the All Configured Security Standard**

SA will immediately execute check plan you configured.

- **Step 1** Log in to the management console.
- **Step 2** Click  $\equiv$  in the upper left corner of the page and choose **Security** > **Situation Awareness**.
- **Step 3** In the navigation pane on the left, choose **Baseline Inspection**. In the upper right corner of the page, click **Configure Check standard**.

#### **Figure 8-4** Baseline Inspection

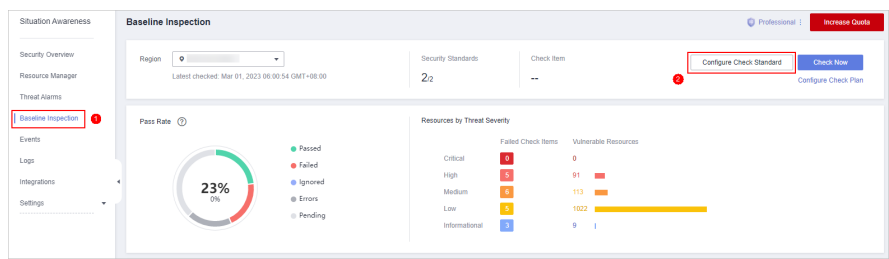

- **Step 4** In the displayed **Select Check Standard** dialog box, select a standard and click **OK**.
- **Step 5** In the upper right corner of the page, click **Check Now**.

Refresh the page and check the details next to **Latest Checked** to ensure that the latest check result is displayed.

The system executes the configured security standard immediately.

**----End**

## **Executing a Specific Check Plan Immediately**

The following describes how to manually execute a check plan immediately.

- **Step 1** Log in to the management console.
- **Step 2** Click  $\equiv$  in the upper left corner of the page and choose **Security** > Situation **Awareness**.
- **Step 3** In the navigation pane on the left, choose **Settings** > **Checks**.
- **Step 4** On the **Checks** page, select a region for the check plan.
- **Step 5** Locate the row that contains the check plan you want and click **Check Now**.

**Figure 8-5** Executing a specific check plan

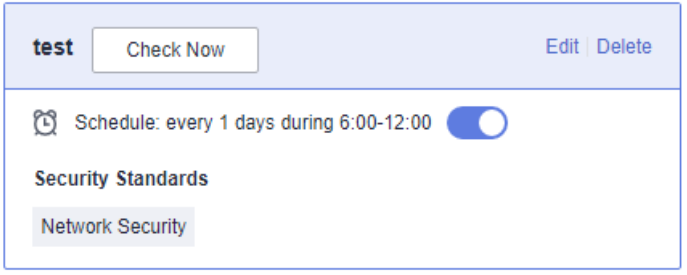

SA immediately executes the selected baseline check plan.

**----End**

# **8.5 Performing a Manual Check**

Baseline check items are classified into automatic check items and manual check items. This topic describes how to perform manual check items.

There are some manual check items included in baseline inspection. After you finish a manual check, report the check results to SA. The pass rate is calculated based on results from both manual and automatic checks.

#### **Prerequisites**

You have completed the check offline.

#### **Constraints and Limitations**

Manual check results must be reported every 7 days as your feedback is valid only for 7 days.

#### **Procedure**

- **Step 1** Log in to the management console.
- **Step 2** Click  $\equiv$  in the upper left corner of the page and choose **Security** > **Situation Awareness**.
- **Step 3** In the navigation pane on the left, choose **Baseline Inspection**.
- **Step 4** Select the region where the check result to be viewed is located.
- **Step 5** In the **Operation** column of the target manual check item, click **Manual Check**.
- **Step 6** In the displayed dialog box, select a result and click **OK**.

#### **Figure 8-6** Reporting manual check results to SA

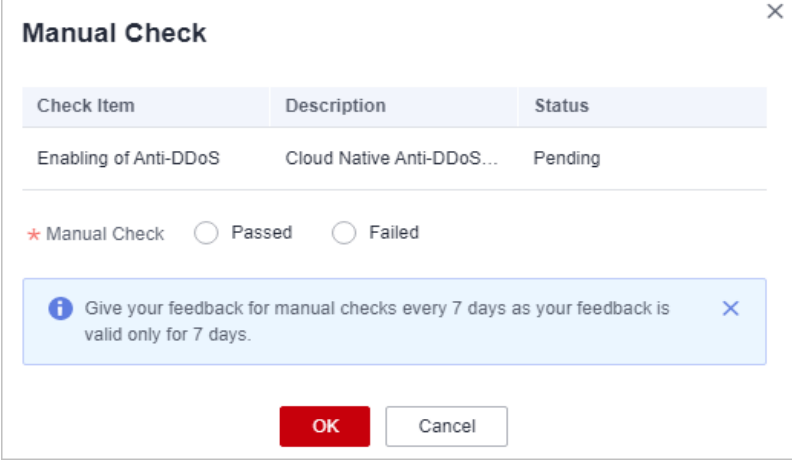

#### $\Box$  Note

Report manual check results every 7 days as your feedback is valid only for 7 days.

**----End**

# **8.6 Viewing Baseline Inspection Results**

This topic describes how to view the baseline inspection results. You can learn about the affected assets and details about check items of baseline inspection.

#### **Prerequisites**

The cloud service baseline has been scanned.

#### **Viewing All Check Results**

View the check results of all check items in a region.

- **Step 1** Log in to the management console.
- **Step 2** Click  $\equiv$  in the upper left corner of the page and choose **Security** > Situation **Awareness**.
- **Step 3** In the navigation pane on the left, choose **Baseline Inspection**.
- **Step 4** Select a region you want to view results. The system will display the check result data for the selected region only.
- **Step 5** View the baseline check result statistic of the selected region.

#### **Figure 8-7** Check Result Statistics

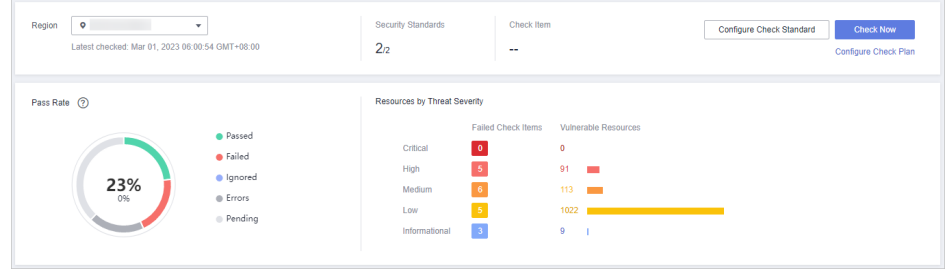

- **Security Standards**: number of security standards involved in the latest check/Total security standards
- **Check Item:** number of all check items in the latest baseline check.
- Pass Rate: check item pass rate of the latest baseline check. Overall pass rate = Passed check items/Total check items Total check items include check items for every standard The check result can be **Passed**, **Failed**, **Errors**, or **Pending**.
- **Resources by Threat Severity:** displays the number of vulnerable resources by severity.

**Severity**: **Critical**, **High**, **Medium**, **Low**, and **Informational**.

**----End**

### **Viewing Baseline Inspection Security Standards**

**Step 1** Log in to the management console.

- **Step 2** Click  $\equiv$  in the upper left corner of the page and choose **Security** > Situation **Awareness**.
- **Step 3** In the navigation pane on the left, choose **Baseline Inspection**.
- **Step 4** Select a region you want to view the results for and click the **Security Standards** tab.
- **Step 5** Select **All**. The system displays all security standards and their details for the current region.

The **Security Standards** tab displays all baseline check standards and other details, including the check item, status, category, vulnerable resources, description, and latest check time.

#### $\Box$  Note

You can select a baseline check standard and view the baseline check items included in the standard.

**----End**

## **Viewing Details About a Specific Security Standard**

- **Step 1** Log in to the management console.
- **Step 2** Click  $\equiv$  in the upper left corner of the page and choose **Security** > **Situation Awareness**.
- **Step 3** In the navigation pane on the left, choose **Baseline Inspection**.
- **Step 4** Select a region for the security standard you want and click the **Security Standards** tab.
- **Step 5** In the security standards list, locate the security standard you want and click **View Details** in the **Operation**.
- **Step 6** On the check item details page, view the detailed information about the check item.

View the detailed description, check message, and check result of the check item.

**----End**

## **Viewing Checked Resources**

Only checked resources are listed.

**Step 1** Log in to the management console.

- **Step 2** Click  $\equiv$  in the upper left corner of the page and choose **Security** > **Situation Awareness**.
- **Step 3** In the navigation pane on the left, choose **Baseline Inspection**.
- **Step 4** Select a region you want.
- **Step 5** Click the **Resources to Check** tab. All checked resources in the current region and their details are displayed.

**Figure 8-8** All resources to check

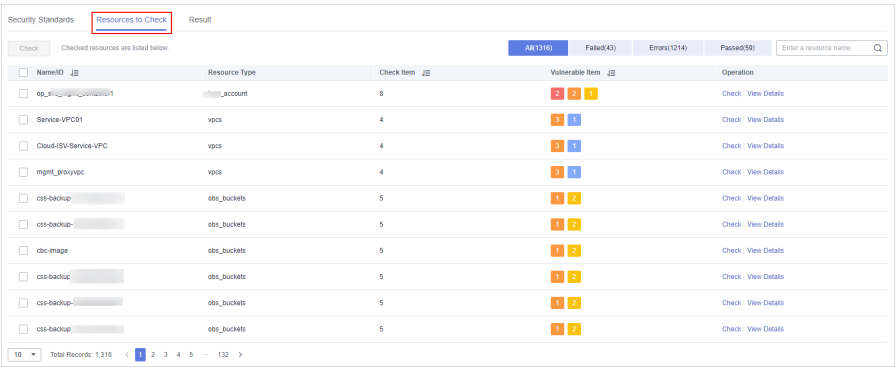

The **Resources to Check** tab displays all checked resources and their details, including the resource name, resource type, check items, and vulnerable items.

**----End**

## **Viewing Check Details of A Specific Resource**

- **Step 1** Log in to the management console.
- **Step 2** Click  $\equiv$  in the upper left corner of the page and choose **Security** > **Situation Awareness**.
- **Step 3** In the navigation pane on the left, choose **Baseline Inspection**.
- **Step 4** Select a region you want and click the **Resources to Check** tab.
- **Step 5** In the checked resource list, locate the resource you want and click **View Details** in the **Operation** column.

#### **Figure 8-9** Resources to Check

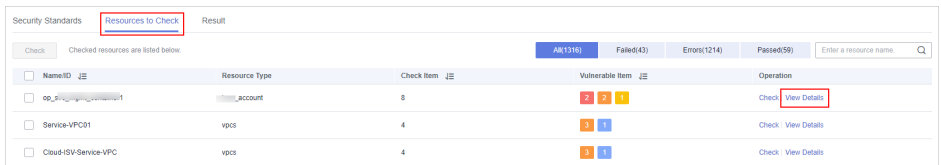

**Step 6** On the displayed page, view the resource details.

View the check items, status, check method, and latest check time.

**Figure 8-10** Details page of a checked resource

| ĸ. | Service-VPC |                            |              |                        |                                                                                                    |                                 |                                              |                      |
|----|-------------|----------------------------|--------------|------------------------|----------------------------------------------------------------------------------------------------|---------------------------------|----------------------------------------------|----------------------|
|    |             |                            |              |                        |                                                                                                    |                                 |                                              |                      |
|    |             |                            |              |                        | O You can address failed checks based on the recommendations here and run the check again. Refresh the page to update results. |                                 |                                              |                      |
|    |             |                            |              |                        |                                                                                                    |                                 |                                              |                      |
|    | Check       | All(4)                     | Failed(4)    | Passed(0)<br>Errors(0) |                                                                                                    |                                 |                                              |                      |
|    |             | <b>Resource Name</b>       |              | <b>Resource Type</b>   | Result                                                                                                    | <b>Latest Check</b>             | Recommendation                               | Operation            |
|    | п           | Service-VPC<br>5cb5a7cd-36 | .077         | vpcs                   | <b>C</b> Failed                                                                                                    | Mar 01, 2023 06:00:12 GMT+08:00 | This is a high-risk operation. Exercise caut | Check   View Details |
|    | u           | Service-VPC<br>5cb5a7cd-36 | R77          | vpcs                   | <b>C</b> Failed                                                                                                    | Mar 01, 2023 00:00:03 GMT+08:00 | $\sim$                                       | Check   View Details |
|    |             | Service-VPC<br>5cb5a7cd-36 | $\mathbf{r}$ | vpcs                   | · Failed                                                                                                    | Mar 01, 2023 00:00:02 GMT+08:00 | $\sim$                                       | Check   View Details |
|    |             | Service-VPC<br>5cb5a7cd-36 | 277          | vpcs                   | <b>C</b> Failed                                                                                                    | Mar 01, 2023 00:00:04 GMT+08:00 | $\sim$                                       | Check   View Details |

**----End**

#### **Viewing Check Results**

- **Step 1** Log in to the management console.
- **Step 2** Click  $\equiv$  in the upper left corner of the page and choose **Security** > Situation **Awareness**.
- **Step 3** In the navigation pane on the left, choose **Baseline Inspection**.
- **Step 4** Select a region you want.
- **Step 5** Click the **Result** tab. All the check results in the current region and their details are displayed.

**Figure 8-11** All check results

| Security Standards<br><b>Resources to Check</b> | Result<br>$\overline{\phantom{a}}$ |                      |                         |              |                                 |             |                      |   |
|-------------------------------------------------|------------------------------------|----------------------|-------------------------|--------------|---------------------------------|-------------|----------------------|---|
| Check                                           |                                    |                      | AI(3361)                | Failed(1530) | Errors(1225)                    | Passed(606) | Enter a check hem.   | Q |
| Check Item                                      | Result                             | <b>Resource Type</b> | <b>Resource Name/ID</b> |              | Schedule                        |             | Operation            |   |
| Administrator Account AK/SK                     | $P$ Failed $(?)$                   | scount               |                         |              | Mar 01. 2023 00:00:37 GMT+08:00 |             | Check   View Details |   |
| OBS bucket ACL permissions                      | · Passed                           | obs buckets          |                         |              | Mar 01, 2023 00:00:49 GMT+08:00 |             | Check   View Details |   |
| SA professional edition                         | · Passed                           | project              |                         |              | Mar 01, 2023 00:00:47 GMT+08:00 |             | Check   View Details |   |
| OBS bucket server-side encryption               | $\bullet$ Failed $\odot$           | obs buckets          |                         |              | Mar 01, 2023 00:00:48 GMT+08:00 |             | Check   View Details |   |
| Security group inbound rules                    | $\bullet$ Falled $(?)$             | security_groups      |                         |              | Mar 01, 2023 00:00:48 GMT+08:00 |             | Check   View Details |   |
| Security group inbound rules                    | $\bullet$ Failed $(?)$             | security groups      |                         |              | Mar 01, 2023 00:00:48 GMT+08:00 |             | Check   View Details |   |
| Security group inbound rules                    | $\bullet$ Falled $(?)$             | security groups      |                         |              | Mar 01, 2023 00:00:48 GMT+08:00 |             | Check   View Details |   |
| Log metric filtering and alarm events (net      | $\bullet$ Failed $(?)$             | vocs                 |                         |              | Feb 27, 2023 00:00:43 GMT+08:00 |             | Check   View Details |   |
| Log metric filtering and alarm events (net      | $\bullet$ Falled $(?)$             | vpcs                 |                         |              | Feb 27, 2023 00:00:43 GMT+08:00 |             | Check   View Details |   |
| п<br>Session timeout policy                     | $\bullet$ Failed $(?)$             | account              |                         |              | Feb 27, 2023 00:00:47 GMT+08:00 |             | Check   View Details |   |
| $10 - 7$<br>Total Records: 245                  | $1$ 2 3 4 5 $\cdots$ 25 >          |                      |                         |              |                                 |             |                      |   |

The **Result** tab lists all check results and their details, including the check items, check results, resource types, resource names, and latest check time.

**----End**

# **8.7 Handling Baseline Inspection Results**

This topic describes how to handle unsafe settings by referring to recommended fixes and how to report manual check results to SA.

## **Prerequisites**

The cloud service baseline has been scanned.

## **Handling Unsafe Settings**

- **Step 1** Log in to the management console.
- **Step 2** Click  $\equiv$  in the upper left corner of the page and choose **Security** > **Situation Awareness**.
- **Step 3** In the navigation pane on the left, choose **Baseline Inspection**.
- **Step 4** Select the region where the check result to be viewed is located.
- **Step 5** On the **Security Standards** tab, select a check item, and view its risk status.

**Figure 8-12** Check item status

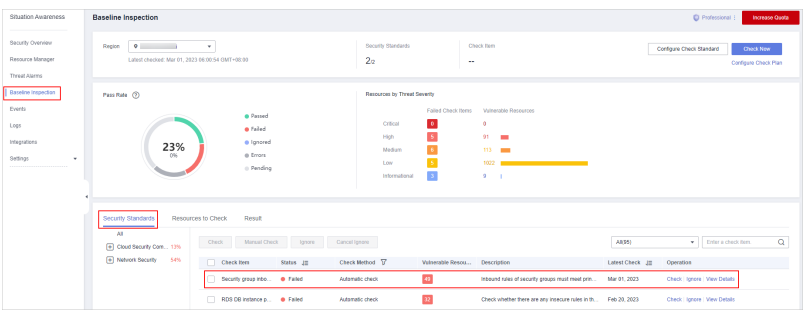

- If the icon of a check item status is green, the configuration is correct and no unsafe settings found.
- If the icon of a check item status is red, there may be inappropriate configurations and the assets may have potential risks.
- **Step 6** In the **Operation** column of the specific check, click **View Details**.
- **Step 7** View the risk details and fix the unsafe settings by referring to **Result** and **Reference**.

| <b>Parameter</b> | <b>Description</b>                                                                                                    |
|------------------|----------------------------------------------------------------------------------------------------|
| Status           | Displays the check status of the current check item.<br>• If the result is <b>Passed</b> , the configuration corresponding<br>to the check item is appropriate.<br>• If the result is Failed, the configuration corresponding<br>to the check item is inappropriate. The check results<br>will be listed. |
| Latest Check     | Last time when the current check item was performed.                                                                                                    |
| Check Method     | Method used by the current check item.                                                                                                    |

**Table 8-2** Check item description

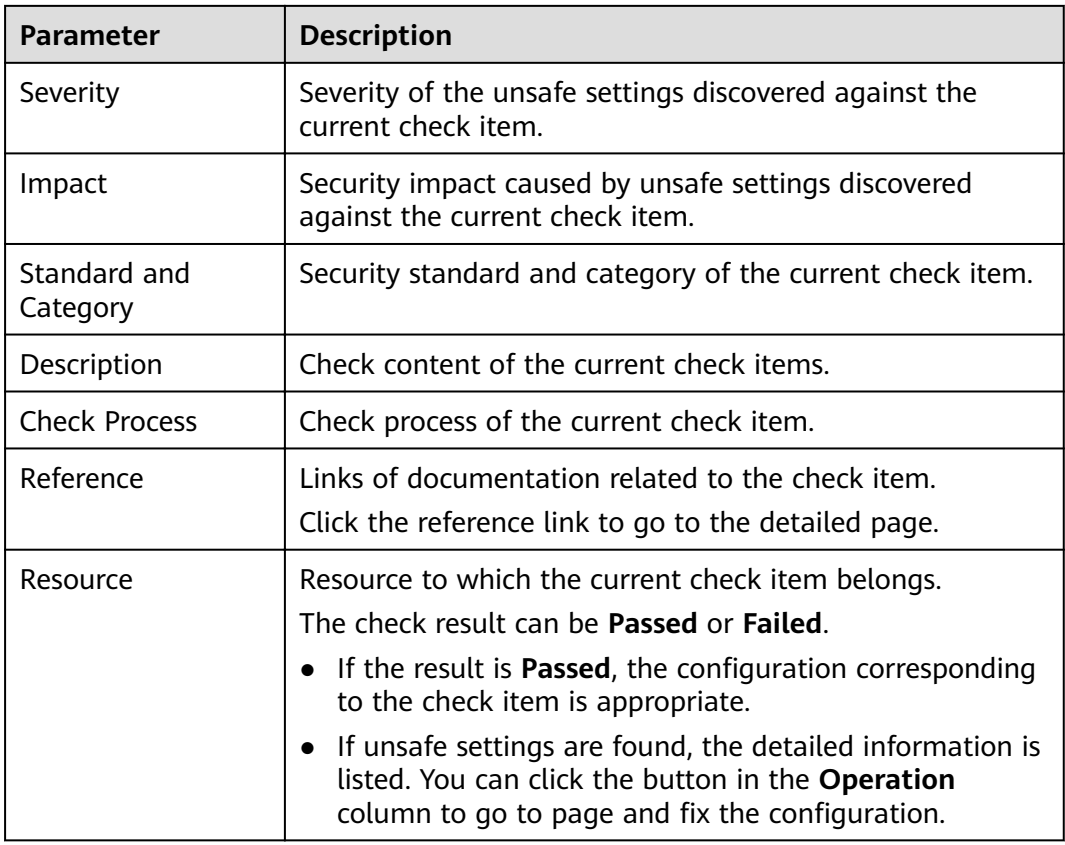

**Step 8** After all unsafe configurations are rectified, click **Check** to verify that all risky items have been rectified.

**----End**

## **Reporting Manual Check Results to SA**

For manual check items, after you finish each check, report the check results to SA. The pass rate is calculated based on results from both manual and automatic checks.

- **Step 1** Log in to the management console.
- **Step 2** Click  $\equiv$  in the upper left corner of the page and choose **Security** > **Situation Awareness**.
- **Step 3** In the navigation pane on the left, choose **Baseline Inspection**.
- **Step 4** Select the region where the check result to be viewed is located.
- **Step 5** In the **Operation** column of the target manual check item, click **Manual Check**.
- **Step 6** In the displayed dialog box, select a result and click **OK**.

#### **Figure 8-13** Reporting manual check results to SA

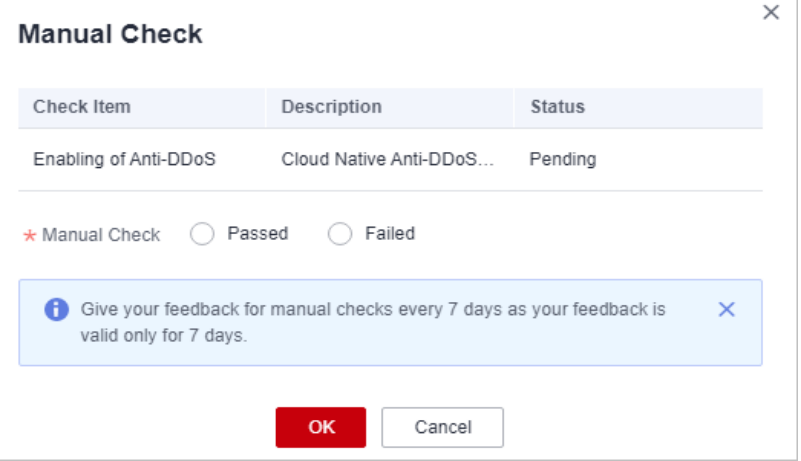

#### $\Box$  note

Report manual check results every 7 days as your feedback is valid only for 7 days.

**----End**

# **9 Events**

# <span id="page-60-0"></span>**9.1 Viewing Events**

The **Events** page gives you a full view of your asset security status, helping you determine the priority of handling the events in a timely manner and analyze the security trends.

On the **Events** page, you can:

- View information about threat alarms, vulnerabilities, risks, compliance check, violations, and public opinions.
- View real-time detection data from other security products.
- Filter events by time range or filter. The events of the last seven days are displayed by default.
- View detailed events on the console or view them in JSON format.
- Customize the event list.
- Mark the processing status of events

## **Constraints**

- When you search for events by filter, a maximum of 10,000 events can be displayed.
- Only the events of the last 180 days can be displayed.

#### **Prerequisites**

SA has received the detection results or events from other security products.

## **Procedure**

**Step 1** Log in to the management console.

**Step 2** Click  $\equiv$  in the upper left corner of the page and choose **Security** > **Situation Awareness**.

**Step 3** In the navigation pane on the left, choose **Events**.

#### **Figure 9-1** Viewing Events

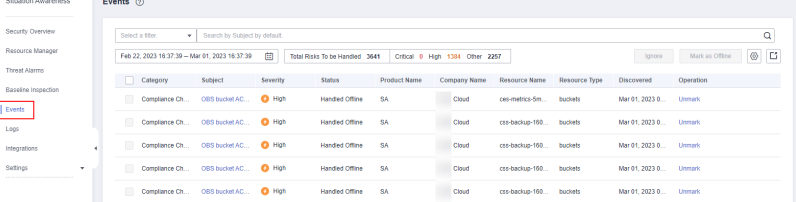

#### **Step 4** Filter and view events.

- Select a filter, click  $\mathbf Q$ , and view the event displayed.
- If there are still a large number of events after filtering, add one or more filter criteria and/or select a time range to quickly search for events you want.
	- To add one or more filter criteria, configure the corresponding categories in the filter box and then click  $\mathsf Q$ .
	- To specify a time range, configure a time period in the time filter box and click **OK**.
- **Step 5** View the event list.

In the displayed list, only the events matching the filter criteria are displayed, as well as their statistics.

- **Step 6** View the details of an event.
	- 1. Locate the row of the event you want to view, click the subject in the **Subject** column. The **Details** pane is displayed on the right.

#### **Figure 9-2** Details

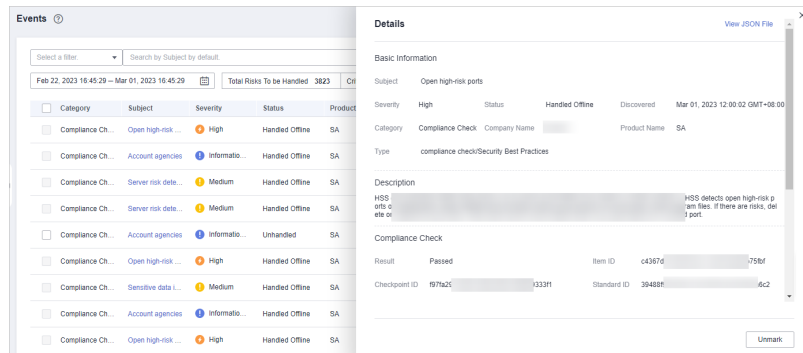

- 2. On this pane, the **Basic Information**, **Description**, **Resource Information**, **Attack Information**, and **Tenant Information** are listed.
- 3. On the **Details** pane, Click **View JSON File** in the upper right corner to view the event details in a JSON file.

**----End**

# **9.2 Handling Events**

After you receive an event, you can mark its processing status.

- **Ignore**: If the event does not cause any harm, ignore the result. After click **Ignore**, record the **Handler** and **Reason** in the **Ignore Risk** dialog box.
- **Mark as Offline:** If the event has been handled offline, click **Mark as Offline** in the **Operation** column. In the displayed dialog box, fill in **Processor**, **Processing Time**, and **Processing Result**, and click **OK**.

#### $\Box$  Note

On the **Events** page, SA also aggregates alarm data reported by other security services, such as Host Security Service (HSS), and Web Application Firewall (WAF). When you handle these alarms, follow the sequence below:

- 1. View the **Product Name** column to locate the source service that reports an alarm to SA.
- 2. Go to the source service to handle the alarm.
- 3. Mark the alarm in SA after it is handled in the source service.

For example, if an event is reported by HSS, it is recommended that you handle the alarm on the HSS console first and then mark the alarm in SA.

#### **Prerequisites**

SA has received events from other security products.

#### **Procedure**

**Step 1** Log in to the management console.

- **Step 2** Click  $\equiv$  in the upper left corner of the page and choose **Security** > Situation **Awareness**.
- **Step 3** Filter events.
- **Step 4** Mark events in batches.

Select one or more events in the **Unhandled** status and click **Ignore** or **Mark as Offline** above the result list to handle all selected events at a time.

- **Step 5** Mark an event.
	- In the **Operation** column of the event you want to mark, click Ignore or **Mark as Offline.**
	- Alternatively, you can mark a single event on its **Result Details** page by clicking **Ignore** or **Mark as Offline** at the lower right corner.

# **9.3 Exporting Events**

You can export all events with just a few clicks.

The exported Excel file contains **Product Name, Company Name, Affected Resources, Category, Severity, Subject, Discovered, Occurrences, Confidence, Importance**, and **Status**.

**<sup>----</sup>End**

## **Constraints**

- When you search events with a filter, a maximum of 10,000 events can be exported.
- Only the events of the last 180 days can be exported.

## **Prerequisites**

SA has received the events from other security products.

## **Procedure**

- **Step 1** Log in to the management console.
- **Step 2** Click  $\equiv$  in the upper left corner of the page and choose **Security** > **Situation Awareness**.
- **Step 3** Filter events.
- **Step 4** Click  $\Box$  to export the filtered events to a .csv file and save it locally.

You can then view them offline.

**----End**

# **9.4 Customizing the Event List**

You can customize the event list.

## **Prerequisites**

SA has received the events from other security products.

## **Procedure**

- **Step 1** Log in to the management console.
- **Step 2** Click  $\equiv$  in the upper left corner of the page and choose **Security** > Situation **Awareness**.
- **Step 3** Click  $\circled{3}$  to expand all column options of the event list.
- **Step 4** Select the columns you want to display.
- **Step 5** Refresh the event list.

**----End**

# **9.5 Managing Filters**

You can create different filters to let SA show the events you expect. For example, you can create a filter by adding the product name and resource type, such as

**Host Security Service** and **ECS instance**. Then you can select this filter to search events meeting both of those two conditions.

Currently, the following conditions and attributes can be added to a filter:

- Subject: indicates the title of the event. You can enter keywords. By default, **Subject** is selected.
- **Severity**: indicates severity of the event. The options are **Critical**, **High**, **Medium**, **Low**, and **Informational**.
- **Category:** indicates the category of the event. The options include Threat **alarm**, **Vulnerability**, **Violation**, **Risk**, **Public opinion**, **Security notice**, and **Compliance check**.
- **Status:** indicates the processing status of the event. The options are **Unhandled, Ignored, and Handled Offline.**
- **Resource Name:** indicates the name of the resource for which an event is generated. Enter the full name of the resource.
- **Resource Type:** indicates the type of the resource for which an event is generated. The options are **ECS instance**, **VPC**, **Security Group**, **EIP**, **Disk**, and **Others**.
- **Company Name:** indicates the name of the company from whose product the event is reported. Enter the full name of the company.
- **Product Name:** indicates the name of the product from which the event is reported. Enter the full product name.

## **Constraints**

A filter can contain only one:

- **Subject**
- **Resource Name**
- **Company Name**
- **Product Name**

#### **Creating a Filter**

- **Step 1** Log in to the management console.
- **Step 2** Click  $\equiv$  in the upper left corner of the page and choose **Security** > Situation **Awareness**.
- **Step 3** In the navigation pane on the left, choose **Events**.

#### **Figure 9-3** Events

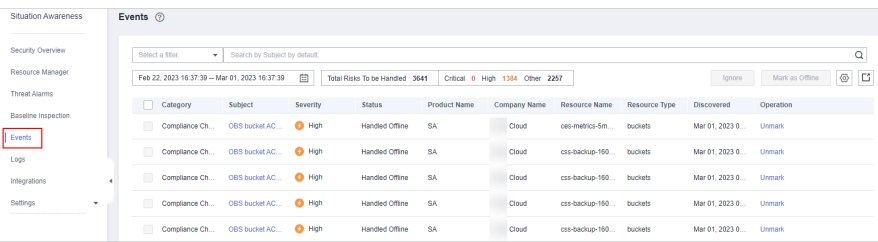

- **Step 4** Add conditions to the filter.
	- Click the search box, select one or more filter criteria, and set attributes.
	- In the time filter box, select a time range.
- **Step 5** Click **Save** on the right of the search box. The **Save as Filter** dialog box is displayed.
- **Step 6** Configure the filter.
	- Set the **Filter Name**.
	- **•** (Optional) Select **Set as default filter**.
- **Step 7** Click **OK**.

**----End**

## **Modifying a Filter**

- **Step 1** Log in to the management console.
- **Step 2** Click  $\equiv$  in the upper left corner of the page and choose **Security** > Situation **Awareness**.
- **Step 3** In the navigation pane on the left, choose **Events**.
- **Step 4** In the filter area, select a filter.
- **Step 5** Click **Edit** next to the filter box.
- **Step 6** Modify the filter name.
- **Step 7** Click **OK**.

**----End**

## **Deleting a Filter**

- **Step 1** Log in to the management console.
- **Step 2** Click  $\equiv$  in the upper left corner of the page and choose **Security** > Situation **Awareness**.
- **Step 3** In the navigation pane on the left, choose **Events**.
- **Step 4** In the filter area, select a filter.
- **Step 5** Click **Edit** next to the filter box.
- **Step 6** Click **Delete**.

**----End**

# **10 Logs**

You can authorize Object Storage Service (OBS) to store SA logs in OBS buckets. This makes it easier for you to store and export SA logs securely and meet audit requirements for storing logs for 180 days.

#### **Overview**

OBS allows you to store SA logs as long as you want and export all the logs you want at any time. Logs transferred to OBS buckets can be stored permanently and downloaded locally.

### **Prerequisites**

- Your professional edition SA is available.
- Your account must have required permissions. To manage resources, your account should have the **SA FullAccess**, **SA ReadOnlyAccess**, and **Tenant Administrator** permissions.

For details about **Tenant Administrator**, see sa\_01\_0016.html#section753419154403

## **Creating an OBS Bucket for Storing Logs**

To meet the security audit requirements for storing logs for at least 180 days, you can transfer logs to an OBS bucket for long-term storage. You can also download transferred logs on the OBS console.

- **Step 1** Log in to the management console.
- **Step 2** Click  $\equiv$  in the upper left corner of the page and choose **Security** > Situation **Awareness** > **Logs**.
- **Step 3** In the **Upload to OBS** area, click to enable OBS.

#### **Figure 10-1** Upload to OBS

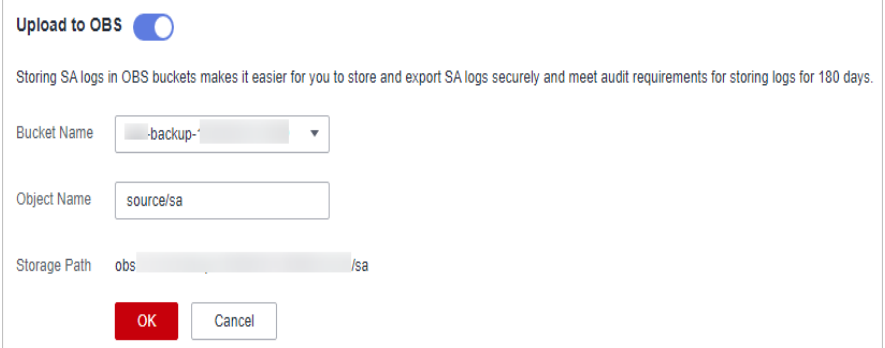

**Step 4** Configure related parameters. **Table 10-1** describes the parameters.

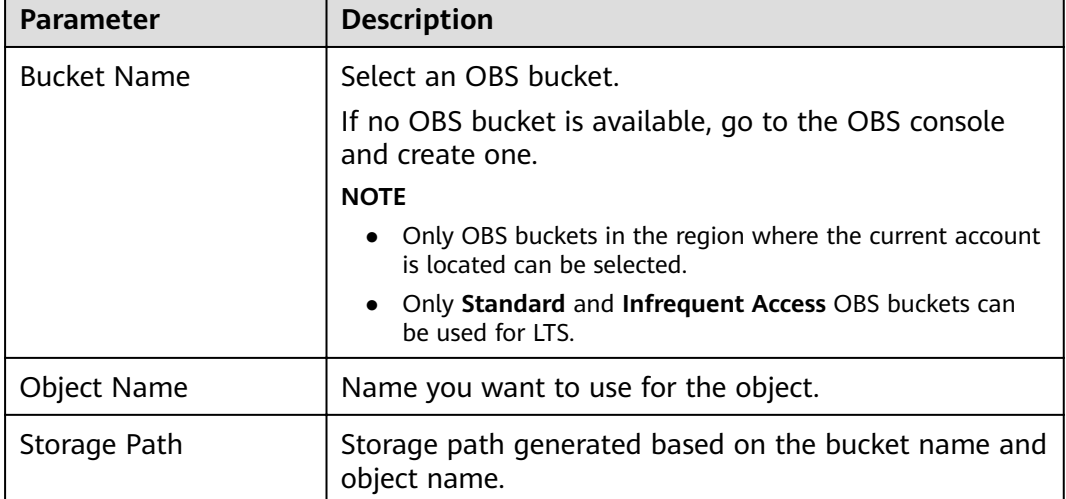

#### **Table 10-1** Log storage parameters

**Step 5** Click **OK**.

It takes about 10 minutes for the service to upload logs to the bucket.

**----End**

### **Other Operations**

If you no longer want to store logs in an OBS bucket, in the **Upload to OBS** area,

 $\overline{\text{click}}$  to disable the function. This does not delete the logs you have uploaded to the OBS bucket.

# **11 Integrations**

# **11.1 Managing Integrations**

SA integrates a variety of security products to aggregate their detection data and manage all findings in one place.

#### $\Box$  Note

If you want to aggregate events from other products, click **My Recommendations** in the upper right corner of the **Integrations** page and provide details about the product.

This topic walks you through how to manage security product integrations, including enabling and disabling a product integration.

#### **Enabling an Integration**

- **Step 1** Log in to the management console.
- **Step 2** Click  $\equiv$  in the upper left corner of the page and choose **Security** > Situation **Awareness** > **Integrations**.

#### **Figure 11-1** Integrations

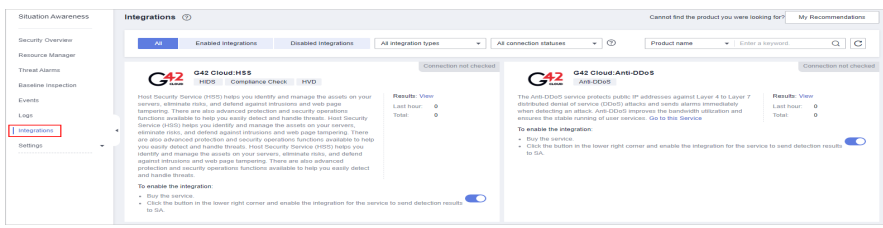

**Step 3** Query the security products you want to aggregate in SA.

Select the **Disabled Integrations** tab and search for security products you want to enable. For more query methods, see **[Viewing Integrations](#page-69-0)**.

**Step 4** Start to receive events.

Locate the product whose detection data you want to receive in SA and enable the integration.

<span id="page-69-0"></span>About 5 minutes after you enable an integration, you will receive the detection data reported by the product.

#### $M$  Note

To let SA receive the product events properly, ensure that the corresponding protection of the product has been enabled.

**----End**

#### **Disabling an Integration**

**Step 1** Query the security products that have been aggregated in SA.

Select the **Enabled Integrations** tab and search for security products you want. For more query methods, see **Viewing the Integration List**.

**Step 2** Stop to receive results.

Locate the product whose detection data you no longer want to receive in SA and disable the integration.

**----End**

# **11.2 Viewing Integrations**

You can manage all integrations and view the number of statistics results received from other products.

#### **Viewing the Integration List**

- **Step 1** Log in to the management console.
- **Step 2** Click  $\equiv$  in the upper left corner of the page and choose **Security** > Situation **Awareness** > **Integrations**.

#### **Figure 11-2** Integrations

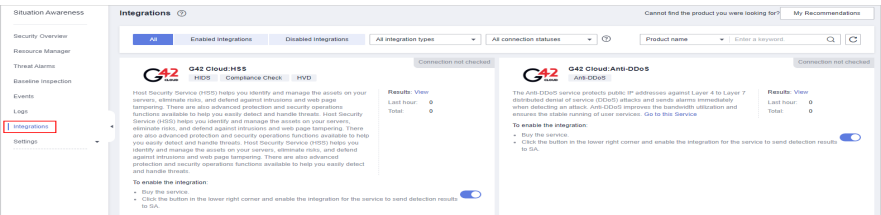

**Step 3** Select an integration type from the **All integration types** drop-down list and a connection status from **All connection statuses**.

There are two types of integrations: **Detection integrations** and **Analysis integrations**.

Options for connection statuses: **Connected**, **Disconnected**, **Connection not checked**, and **Connection check stopped**.

**Step 4** Select **Product Name**, **Product Category**, or **Company Name** to query security products whose detection data can be aggregated in SA.

**Step 5** Enter a keyword in the search box and click  $\Omega$  to view the products that meet the search criteria.

**----End**

## **Viewing Enabled Integrations**

- **Step 1** Log in to the management console.
- **Step 2** Click  $\equiv$  in the upper left corner of the page and choose **Security** > **Situation Awareness** > **Integrations**.

#### **Figure 11-3** Integrations

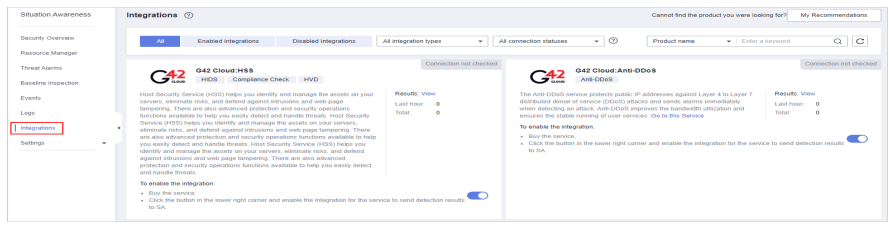

**Step 3** Query the security products that have been aggregated in SA.

Select the **Enabled integrations** tab, specify the integration type, and select the connection status you want to search for products that meet the search criteria. For more query methods, see **[Viewing the Integration List](#page-69-0)**.

**Step 4** Check the statistics on received events.

- In the column of a specific product, you can view the total number of events received from the product and the number of results received in the last hour.
- Click **View** to go to the **Events** page and view the event list of the product. For more details, see **[Viewing All Events](#page-60-0)**.

**----End**

# **11.3 Checking the Connection Status of an Integration**

The connection status reflects the status of reporting detection data of other security products to SA. This function is used to check whether an integration can report data to SA.

| <b>Status</b> | <b>Description</b>                                                                                                    |
|---------------|----------------------------------------------------------------------------------------------------|
| Connecte<br>d | The data API is called not less than 8 times within one hour. This<br>means the API connectivity is normal, and the integration will<br>properly report detection data to SA. |
|               | By default, the connection status of an integration is healthy within<br>one hour after the integration is enabled.                                                           |

**Table 11-1** Connection status description

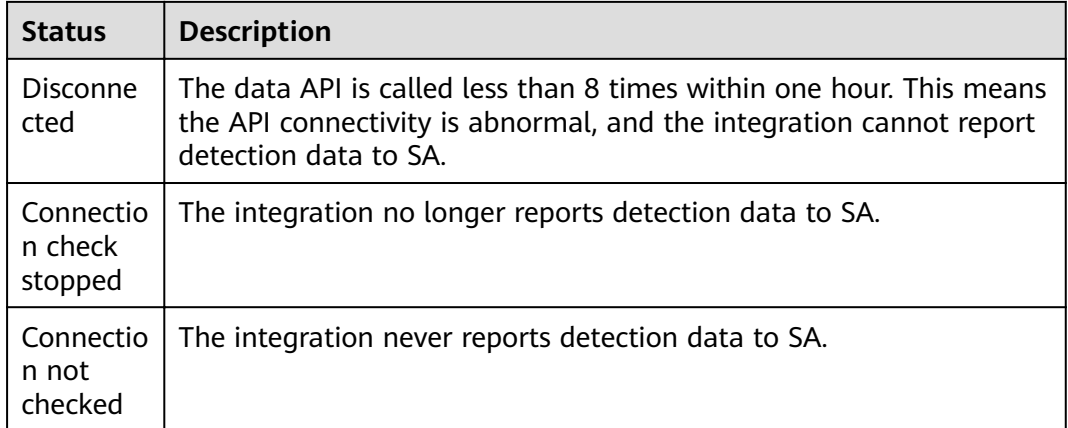

#### $\Box$  Note

The connection status of an integration is determined by how many times the integration calls the data reporting API. An integration can call the data reporting API every 5 minutes to check the connectivity.

#### **Procedure**

- **Step 1** Log in to the management console.
- **Step 2** Click  $\equiv$  in the upper left corner of the page and choose **Security** > Situation **Awareness** > **Integrations**.

#### **Figure 11-4** Integrations

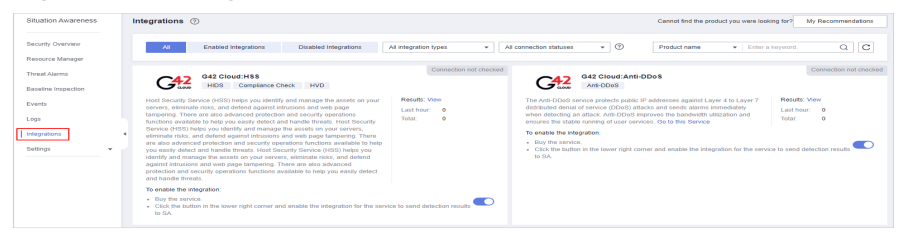

- **Step 3** In the connection status drop-down list, select a status. All integrations in the selected status will be displayed.
- **Step 4** In the panel for a specific integration, view the data volume received from and the connection status of the integration.

**----End**
## **12 Settings**

## **12.1 Check Settings**

This topic describes how to create baseline check plans. To use cloud service baseline inspection, create your check plans first.

#### **Procedure**

**Step 1** Log in to the management console.

- **Step 2** Click  $\equiv$  in the upper left corner of the page and choose **Security** > **Situation Awareness**.
- **Step 3** In the navigation pane on the left, choose **Settings** > **Checks**.

#### **Figure 12-1 Configuring checks**

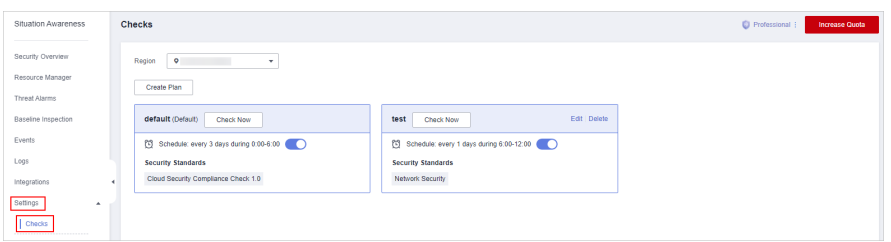

- **Step 4** On the **Checks** page, select a region for the plan and click **Create Plan**. The pane for creating a check plan is displayed on the right.
- **Step 5** Configure the check plan.
	- 1. Enter the basic information by referring to **Table 12-1**.

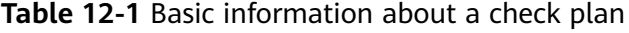

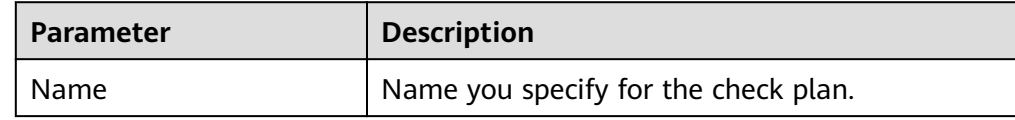

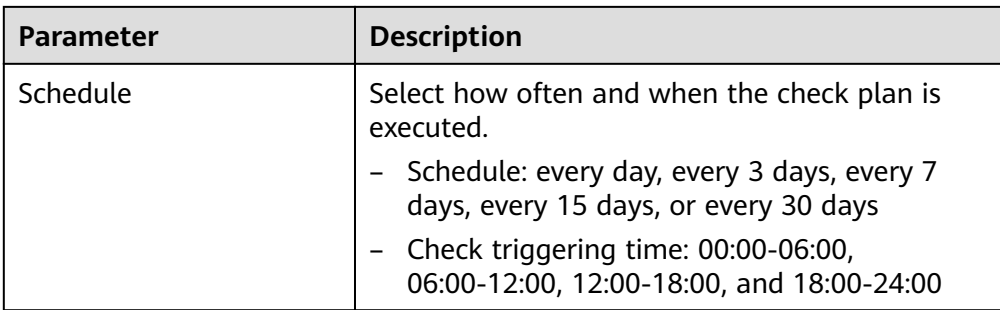

2. Select a security standard for the plan.

Select the baseline check items to be checked. For details, see **[Cloud Service](#page-46-0) [Baseline Overview](#page-46-0)**.

3. Click **OK**.

**Step 6** The check plan is created.

SA will execute the cloud service baseline inspection at the specified time. To view the check result, choose **Security > Situation Awareness > Baseline Inspection**.

**----End**

# **13 FAQs**

## **13.1 Product Consulting**

## **13.1.1 What Does SA Do?**

Situation Awareness (SA) is a visualized threat detection and analysis platform. SA gives you a comprehensive overview of your global security situation by leveraging the big data analysis technologies, making it easier for you to analyze attack events, threat alarms, and attack sources.

## **13.1.2 Why Is There No Attack Data or Only A Small Amount of Attack Data?**

SA can detect a variety of attacks on assets and presents them objectively. If your assets are exposed to little risks, such as port exposure and weak passwords, on the Internet, the attack possibility will greatly reduce and there will be no or little data on SA.

## **13.1.3 What Is the Data Source of Situation Awareness?**

Based on the threat data collected from the cloud and other services, SA analyzes and displays the threat posture through big data mining and machine learning, and provides protection suggestions.

- SA presents overall security posture and generates threat alarms by obtaining network-wide traffic data and logs of security protection devices and using AI and big data technologies to analyze the obtained data.
- Additionally, SA aggregates alarm data from other security services, such as Host Security Service (HSS). Based on obtained data, SA then performs big data mining, machine learning, and intelligent AI analysis to identify attacks and intrusions, helping you understand the attack and intrusion processes and providing related protection suggestions.

By analyzing security data that covers every aspect of your services, SA makes it easier for you to understand comprehensive security situation of your services and make informed decisions and handle security events in a timely manner.

## <span id="page-75-0"></span>**13.1.4 How Do I Get Information About the Most Vulnerable Assets?**

By viewing asset statistics, you can quickly know which assets are most vulnerable and learn details about threats to those assets.

If you are using professional SA, you can view vulnerable assets on the **Resource Manager** page. This function is not included in the basic edition.

#### **Procedure**

**Step 1** Log in to the management console.

**Step 2** Click  $\equiv$  in the upper left of the page and choose **Security > Situation Awareness > Resource Manager**.

> Click the sorting button in the **Security Status**, **Alarms**, **Vulnerabilities**, or **Baseline** column to display assets to meet your needs.

**----End**

## **13.1.5 What Are the Dependencies and Differences Between SA and Other Security Services?**

SA can work with other security services such as WAF, HSS, Anti-DDoS, and DBSS.

● How SA Works With Other Services

SA is a security management service that depends on other security services to provide threat detection data so that it can analyze security threat risks, display the global security threat posture, and provide informed suggestions.

Other security services report detected threats to SA and SA aggregates the received data to display the global security posture.

• Differences Between SA and Other Security Services

SA: It is only a visualized threat detection and analysis platform and does not implement any specific protective actions. It must be used together with other security services.

Other security services display the event data detected by themselves only. They can take specific protective actions, but cannot display global threat posture.

**[Table 13-1](#page-76-0)** summarizes SA and other security services.

| <b>Service</b><br><b>Name</b> | <b>Service</b><br>Categor<br>y | <b>Dependency and Difference</b>                                                                                                    | <b>Protected</b><br><b>Object</b> |
|-------------------------------|--------------------------------|----------------------------------------------------------------------------------------------------|-----------------------------------|
| <b>SA</b>                     | Security<br>manage<br>ment     | SA displays the global security situation,<br>analyzes threat data from other security<br>services and cloud security threats, and<br>provides protection suggestions.                                                                                      | Global<br>security<br>situation   |
| Anti-DDoS                     | <b>Network</b><br>security     | Anti-DDoS detects and defends against<br>DDoS attacks.<br>It synchronizes attack logs and<br>protection data to SA.                                                                                                    | Service<br>stability              |
| <b>HSS</b>                    | Host<br>security               | HSS detects server risks and protects<br>servers with protection policies.<br>It synchronizes alarms and protection<br>data to SA.                                                                                                    | Servers                           |
| <b>WAF</b>                    | Applicati<br>on<br>security    | WAF detects and protects website<br>service traffic in multiple dimensions to<br>defend against common attacks and<br>block threats.<br>It synchronizes intrusion logs and alarm<br>data to SA so that SA can display the<br>network-wide security posture. | Web<br>applications               |
| <b>DBSS</b>                   | Data<br>security               | DBSS protects and audits database<br>access behavior.<br>It synchronizes audit logs and alarm<br>data to SA.                                                                                                    | Cloud<br>databases                |

<span id="page-76-0"></span>**Table 13-1** Differences between SA and other services

## **13.1.6 Why Cannot the Total ECS Quota Be Less Than the Number of Existing ECSs?**

The total ECS quota is the total number of hosts that are authorized to receive detections. When buying SA, ensure that the total ECS quota is greater than or equal to the total number of hosts under the current account. If the total ECS quota is less than the number of hosts, the following impact may occur:

● Unauthorized hosts cannot detect threats in a timely manner after being attacked, resulting in risks such as data leakage.

#### **Procedure**

Log in to the SA console and click **Upgrade**. Configure the total ECS quota based on the planning or the number of existing hosts.

#### **Figure 13-1** Total ECS Quota

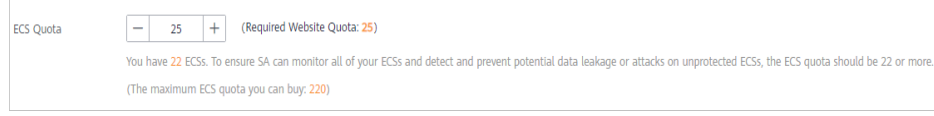

## **13.1.7 How Do I Update My Security Score?**

SA checks your asset health in real time, evaluates the overall security posture, and gives you a security score. A security score helps you quickly understand the overall status of unhandled risks to your assets.

After asset security risks are fixed, manually ignore or handle alarm events and update the alarm event status in the alarm list. The risk severity can be down to a proper level accordingly. Your security score will be updated after you refresh the alarm status and check your environment again.

**Figure 13-2** Security Score

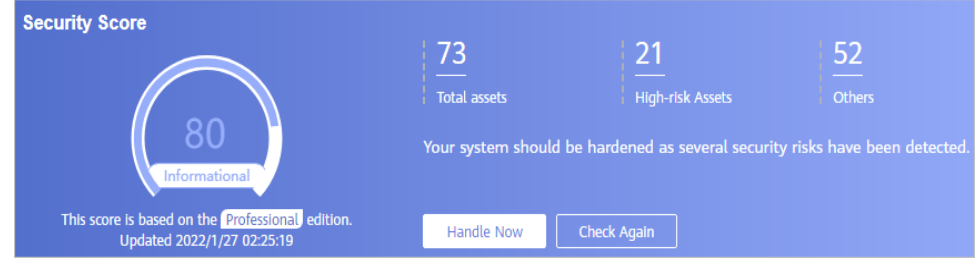

#### **Procedure**

- **Step 1** Log in to the management console.
- **Step 2** Click  $\equiv$  in the upper left corner of the page and choose **Security** > Situation **Awareness > Events**.
- **Step 3** Ignore an alarm event.

In the **Operation** column of the alarm event, click **Ignore**. The alarm event status changes to **Ignored**.

- **Step 4** Mark an alarm event as offline processing.
	- 1. In the **Operation** column of the alarm event, click **Mark as Offline**.
	- 2. In the displayed dialog box, provide details of **Handler**, **Handled**, and **Results**.
	- 3. In the displayed confirmation dialog box, click OK. The status of the alarm event changes to **Handled Offline**.
- **Step 5** After the alarm event is marked (or handled), return to the **Security Overview** page and click **Check Again**. The security score will be updated then.

#### $\Box$  Note

It takes some time for a check to finish. You can refresh the page to get the new security score five minutes after you start the recheck.

**----End**

## **13.1.8 How Do I Handle a Brute-force Attack?**

Brute-force attacks are common intrusion behavior. Attackers guess and try login usernames and passwords remotely. When they succeed, they can attack and control systems.

SA interworks with HSS to receive alarms for brute force attacks detected by HSS and centrally display and manage alarm events.

#### **Handling Alarm Events**

HSS uses brute-force detection algorithms and an IP address blacklist to effectively prevent brute-force attacks and block attacking IP addresses. Alarm events will be reported.

If you receive an alarm event from HSS, log in to the HSS console to confirm and handle the alarm event.

- If your host is cracked and an intruder successfully logs in to the host, all hosts under your account may have been implanted with malicious programs. Take the following measures to handle the alarm event immediately to prevent further risks to the hosts:
	- a. Check whether the source IP address used to log in to the host is trusted immediately.
	- b. Change passwords of accounts involved.
	- c. Scan for risky accounts and handle suspicious accounts immediately.
	- d. Scan for malicious programs and remove them, if any, immediately.
- If your host is cracked and the attack source IP address is blocked by HSS, take the following measures to harden host security:
	- a. Check the source IP address used to log in to the host and ensure it is trusted.
	- b. Log in to the host and scan for OS risks.
	- c. Upgrade the HSS protection capability if it is possible.
	- d. Harden the host security group and firewall configurations based on site requirements.

#### **Marking Alarm Events**

After an alarm event is handled, you can mark the alarm event.

- **Step 1** Log in to the management console.
- **Step 2** Click in the upper left corner of the page and choose **Security** > **Situation Awareness** > **Threat Alarms**.
- **Step 3** On the **Alarms** tab, select **Brute-force attacks** and refresh the alarm list.
- **Step 4** Select an alarm and mark it as handled.

**----End**

## <span id="page-79-0"></span>**13.1.9 How Do I Assign Operation Permissions to an Account?**

To use functions in **Baseline Inspection**, **Resource Manager**, and **Logs** modules, your account must have the **Tenant Administrator** permission and IAM-related permissions.

This topic describes how to configure permissions to use a specific SA function.

- **Configuring Permissions to Use Baseline Inspection**
- **Configuring Permissions to Use Resource Manager and Logs**

#### **Prerequisites**

You have obtained the administrator account and its password.

#### **Configuring Permissions to Use Baseline Inspection**

To use Baseline Inspection, you need to configure permissions and policies as described in the following steps. Do not select other permissions or policies, or this function may still be unavailable after the configuration.

**Step 1** Log in to the management console.

**Step 2** Click  $\equiv$  in the upper left corner of the page and choose **Management & Governance** > **Identity and Access Management**.

- **Step 3** Add IAM-related permissions.
	- 1. In the navigation pane on the left, choose **Permissions** > **Policies/Roles**. In the upper right corner of the displayed page, click **Create Custom Policy**.
	- 2. Configure a policy.

{

- a. **Policy Name**: Enter a policy name.
- b. **Scope**: Select **Global services**.
- c. **Policy View**: Select **JSON**.
- d. **Policy Content**: Copy the following content and paste it in the text box.

 "Version": "1.1", "Statement": [ { "Effect": "Allow", "Action": [ "iam:users:getUser", "iam:securitypolicies:getLoginPolicy", "iam:credentials:listCredentials", "iam:users:getUserLoginProtect", "iam:agencies:listAgencies", "iam:securitypolicies:getProtectPolicy", "iam:users:listUsers", "iam:securitypolicies:getPasswordPolicy", "iam:groups:listGroups", "iam:permissions:listRolesForAgencyOnProject", "iam:users:listUsersForGroup", "iam:projects:listProjectsForUser", "iam:permissions:listRolesForAgencyOnDomain" ] } ] }

- 3. Click **OK**.
- <span id="page-80-0"></span>**Step 4** In the navigation pane one the left, choose **Agencies**.
- **Step 5** In the agency list, select **ssa admin trust** to go to the details page.
- **Step 6** Click the **Permissions Assigned** tab and click **Assign**.
- **Step 7** In the permission configuration area, search for and select **Tenant Administrator** and the permission created in **[Step 3](#page-79-0)**.

**Figure 13-3** Baseline inspection permissions - Example

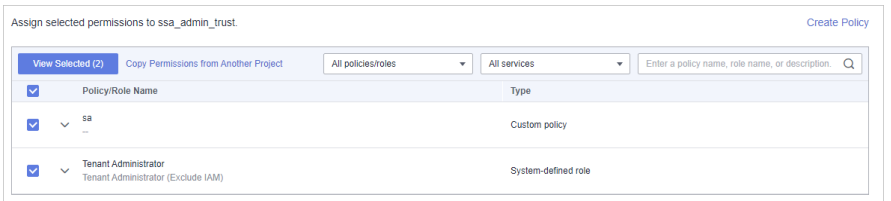

- **Step 8** Click **Next** in the lower part of the page and set the minimum authorization scope.
- **Step 9** Click **OK**.

**----End**

#### **Configuring Permissions to Use Resource Manager and Logs**

To use Baseline Inspection, you need to configure permissions and policies as described in the following steps. Do not select other permissions or policies, or this function may still be unavailable after the configuration.

- **Step 1** Log in to the management console.
- **Step 2** Click  $\equiv$  in the upper left corner of the page and choose **Management & Governance** > **Identity and Access Management**.
- **Step 3** In the navigation pane one the left, choose **Agencies**.
- **Step 4** In the agency list, select **ssa admin trust** to go to the details page.
- **Step 5** Click the **Permissions Assigned** tab and click **Assign**.
- **Step 6** In the permission configuration area, search for and select **Tenant Administrator**.

#### **Figure 13-4** Resource Manager permissions

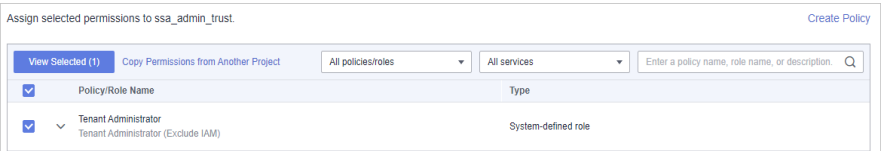

**Step 7** Click **Next** in the lower part of the page and set the minimum authorization scope.

<span id="page-81-0"></span>**Step 8** Click **OK**.

**----End**

### **13.1.10 Why Is the Event Data in SA Inconsistent with That in WAF and HSS?**

SA aggregates all historical alarm data reported by WAF and HSS, but WAF and HSS display real-time alarm data. As a result, data in SA is inconsistent with that in WAF and HSS.

Therefore, you are advised to go to the corresponding service (WAF or HSS) to view and handle the problem.

## **13.2 Purchase Consulting**

## **13.2.1 How Do I Change the SA Specifications?**

#### **Changing the quotas of Pay-Per-Use SA**

**Step 1** Log in to the management console.

- **Step 2** Click  $\equiv$  in the upper left corner of the page and choose **Security & Compliance** > **Situation Awareness**.
- **Step 3** Click **Increase Quota** in the upper right corner of the page.
- **Step 4** Check the current configuration of your SA edition.
- **Step 5** Select **Pay-per-use** for **Billing Mode**. In pay-per-use billing mode, you are billed by the hour.

From the time when the service is enabled to the time when the service is canceled, you are billed for the actual duration by the hour.

- **Step 6** Specify **ECS Quota**.
- **Step 7** After the configuration is complete, click **Next**.
- **Step 8** Go back to the SA console and check the new specifications in the edition management window.

**----End**

### **13.2.2 How Is SA Billed?**

SA is billed on a pay-per-use basis. You are billed for usage duration by the hour. This billing mode allows you to enable or disable the SA service at any time.

## **13.2.3 How Do I Cancel My Subscription to SA?**

If you no longer need SA, unsubscribe from it or cancel it in just a few clicks.

Pay-per-use billing mode: pay for what you use by the hour. This mode allows you to enable or disable resources at any time.

#### $\Box$  Note

The free edition does not support unsubscription.

#### **Unsubscribing from the Pay-per-use Professional Edition SA**

- **Step 1** Log in to the management console.
- **Step 2** Click  $\equiv$  in the upper left corner of the page and choose **Security & Compliance** > **Situation Awareness**.
- **Step 3** Click **Professional** in the upper right corner. The edition management window is displayed.
- **Step 4** In the row of the SA edition purchased in pay-per-use billing mode, click **Cancel** to release the purchased SA resources.

Go to the edition management window and verify that the subscription to resources billed on a pay-per-use basis is canceled.

**----End**

## **13.2.4 Can I Use SA for Free?**

Yes.

SA provides the basic and professional editions.

- You can use the basic edition for free for a long time.
- The professional edition is billed on a pay-per-use basis.

For details about function differences, see **[Features](#page-5-0)**.

## **A Change History**

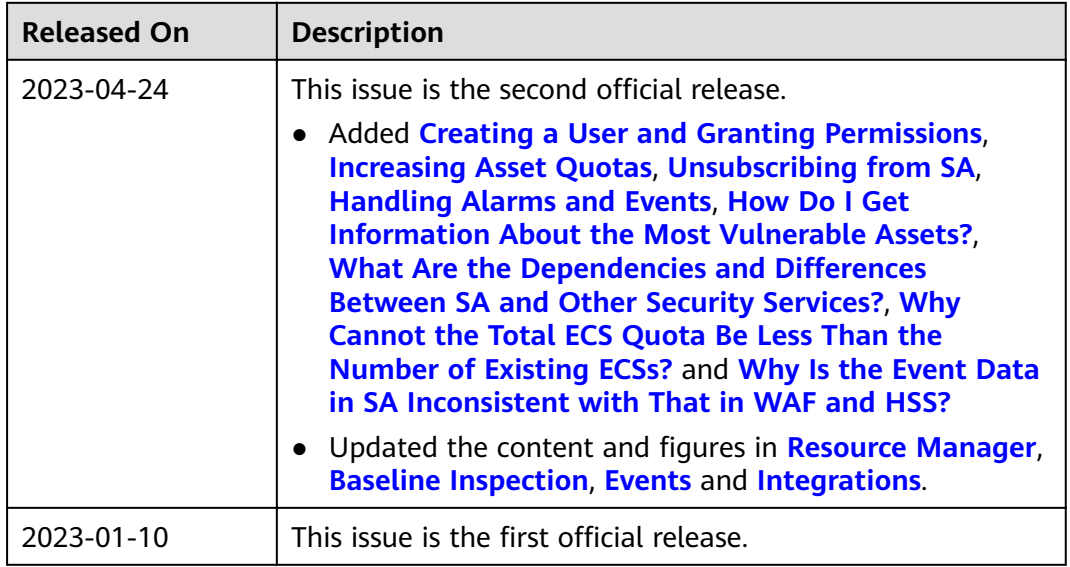